# **代理人工作台操作流程及使用规范**

### **一、登录代理人平台**

### 网址: https://irr.hnair.com/newagent/login

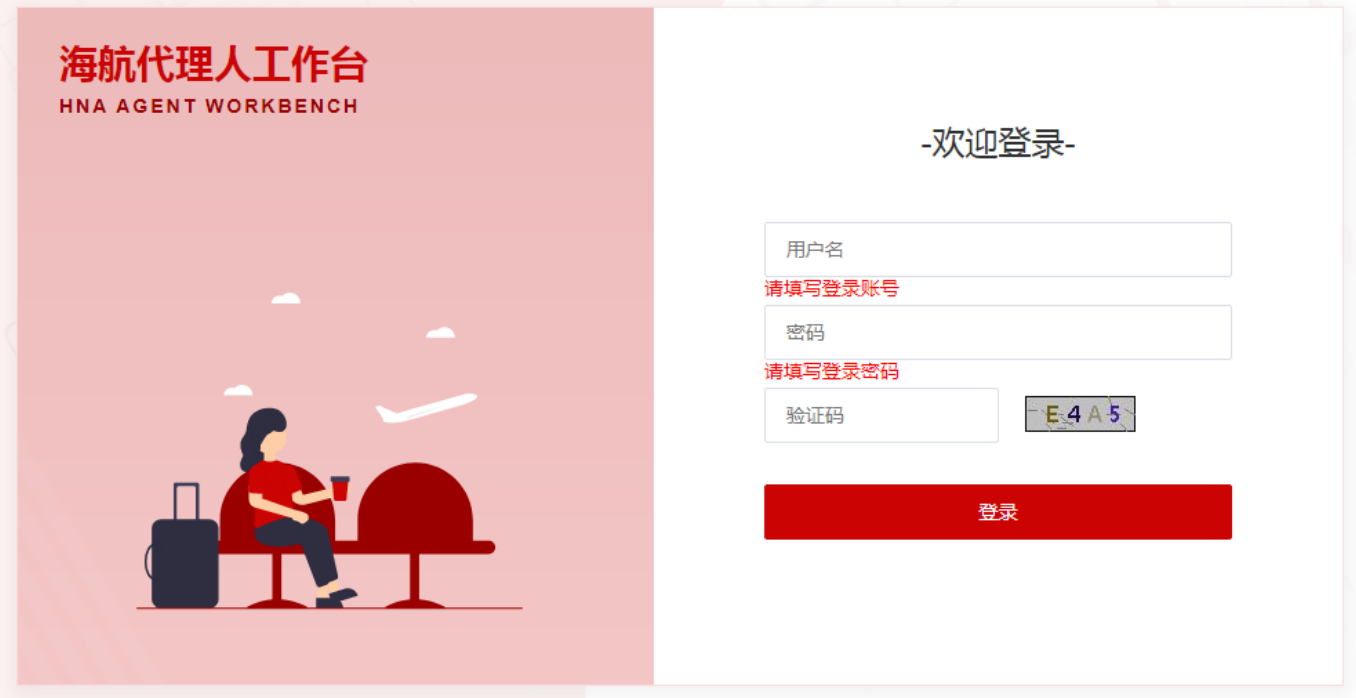

# **二、首页功能介绍**

### **1、主页展示**

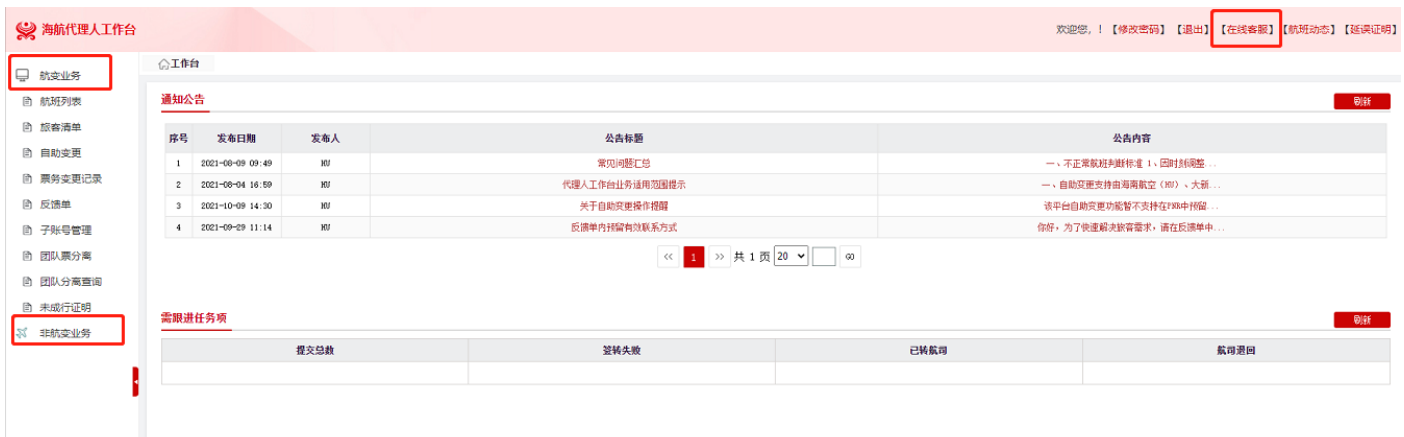

### **2、功能说明**

**1)航班动态:**可实时获取航班动态。

2) 在线客服: 如该系统无法解决的问题或紧急业务可点击在线客服进行咨询。

**3)通知公告栏:**航司将会不定期在通知公告栏发布重要通知,进入代理人平台后务必优先查阅更新 的通知公告内容。

4) 需跟进任务项: 可查看当日自助票务的数据, 明细在"票务变更记录"中查看。

提交总数 = 提交时间为当天的旅客数量;

签转失败 = 提交时间为当天,且保障状态为"签转失败"的旅客数量;

已转航司 = 提交时间为当天,自助失败后,提交航司状态为"已转航司"的旅客数量;

航司退回 = 提交时间为当天,且保障状态为"航司退回"的旅客数量;

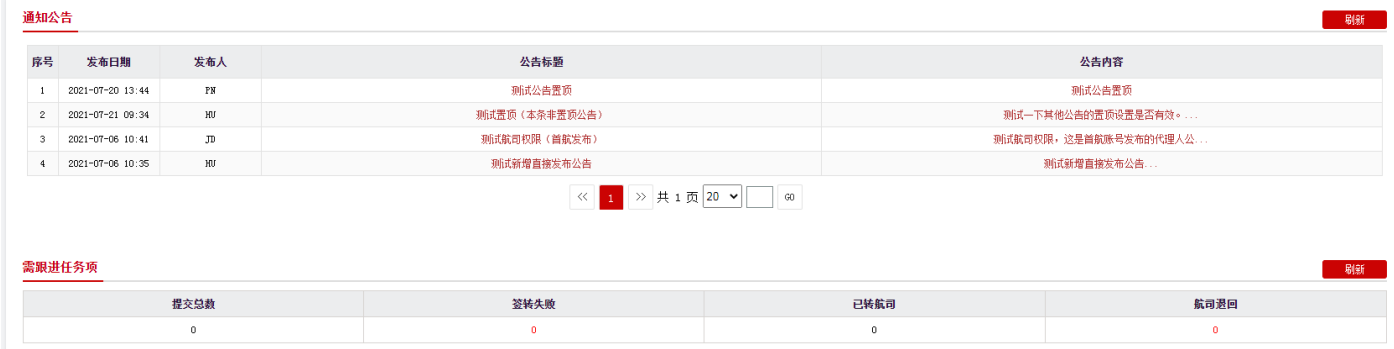

### **三、在线客服**

1、代理人业务细化为两个技能组,分别是:1、常规业务咨询;2、航变业务咨询。非不正常航班的 所有业务均选择常规业务办理,不正常航班均选择航变业务咨询即可。

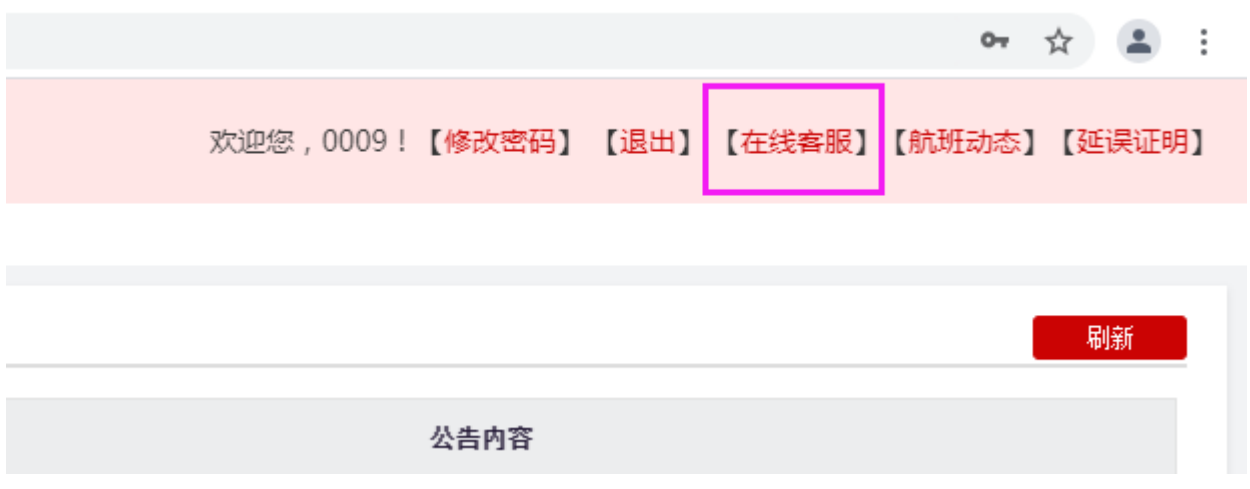

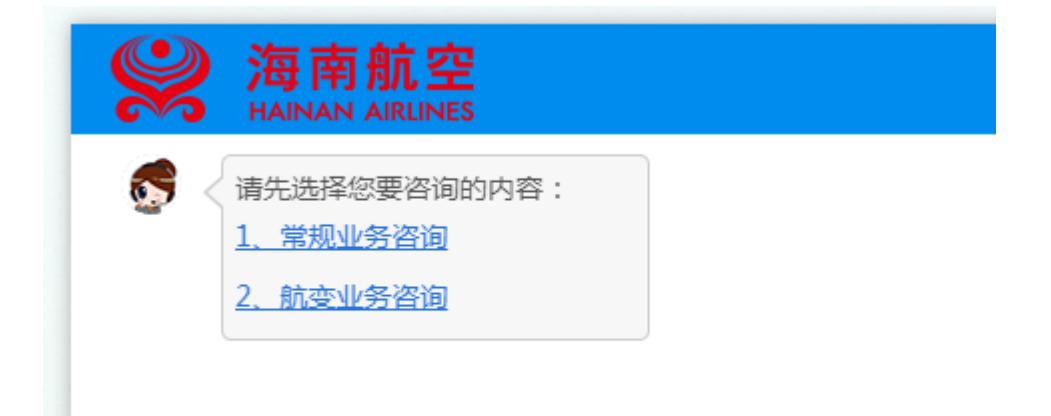

### **四、航变业务保障模块**

**1、航班列表:**展示航班调整的信息,仅能看到自己销售过的客票所属航班,含航班信息、航变原

# 因,编码量、旅客量等。

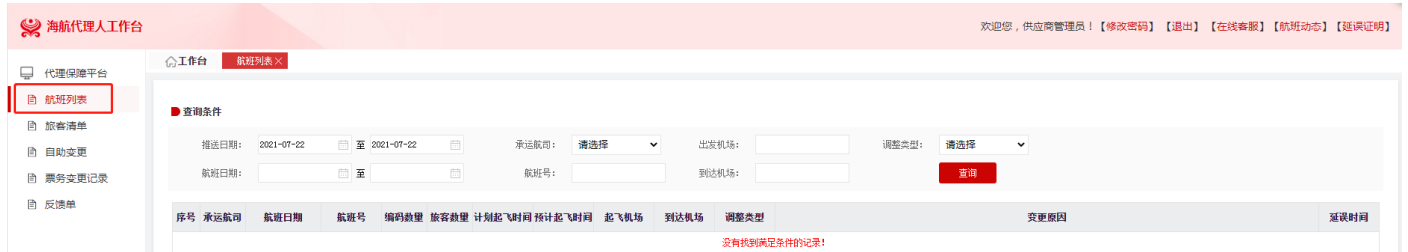

### **2、延误证明:**

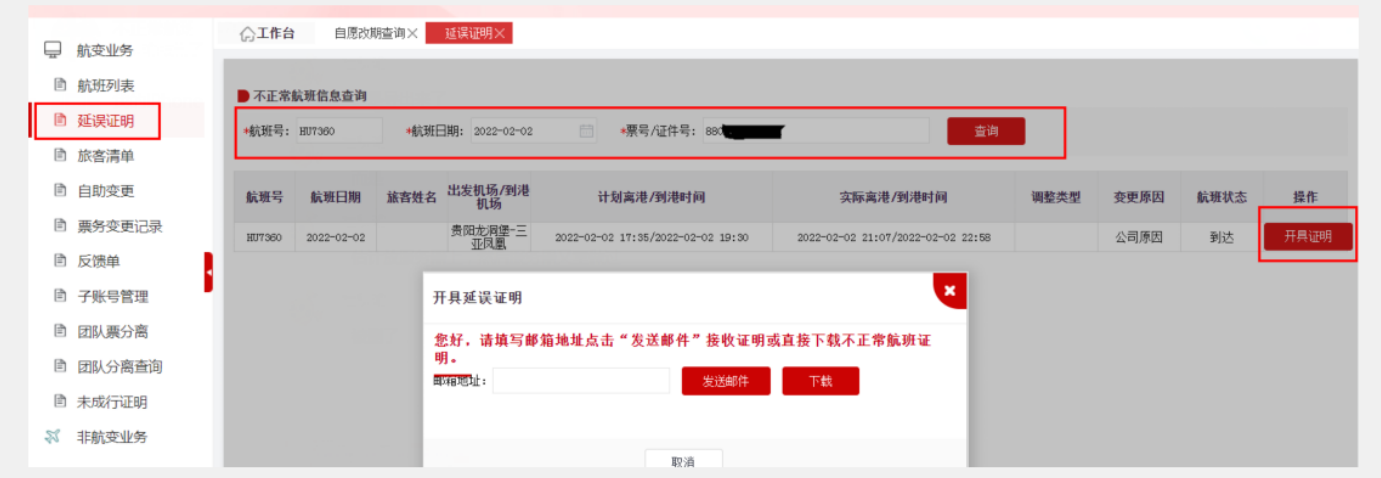

a、点击【查询】,系统按照查询条件查询符合条件的数据。

b、点击【开具证明】,弹框出现后,可点击【下载】直接下载证明或输入邮箱地址,点击【发送邮 件】接收证明。

#### **3、旅客清单:**

(1)旅客清单列表:点击航班列表中的航班号可进入对应航班的旅客清单(仅能看到自己的客户)。

(2)自助变更功能:代理人可以点击操作栏下"自助变更"按钮,对客票进行自助变更、提交票务 变更申请单。

(3)是否已保护:航司可能会为航班取消的旅客提供自动保护的航班,可选择确认保护航班或者变 更其他航班。

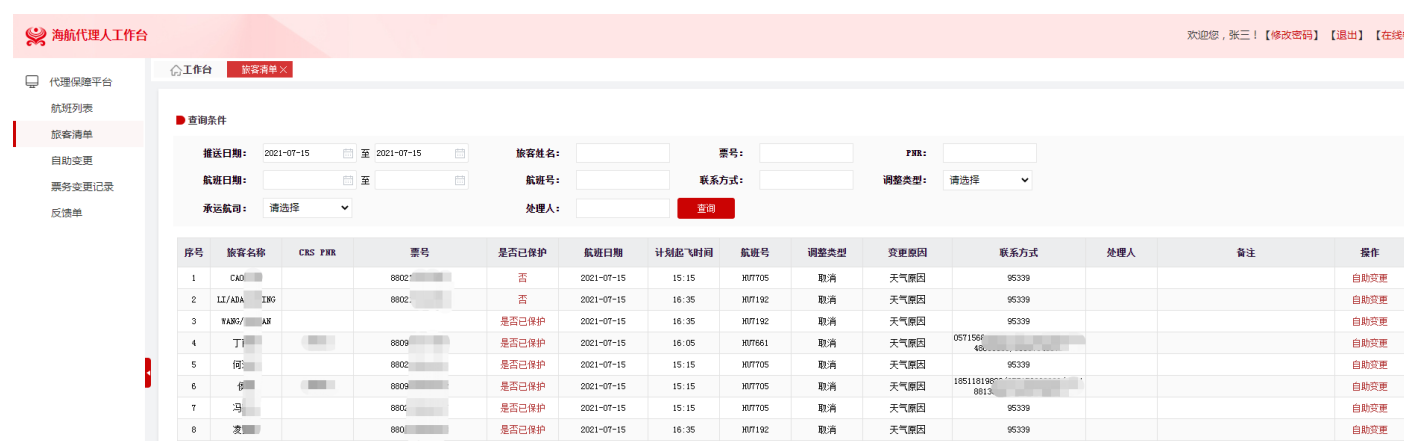

#### **4、自助变更:**

代理人可以根据证件号/票号/PNR(航司大编码)提取旅客信息,并对客票进行自助变更、提交票务 变更申请单。

(1) 可通过证件号/票号/PNR 提取旅客信息:

证件号:仅能提取单独一位旅客的客票信息

票号/PNR:可以提取编码内所有旅客的客票信息

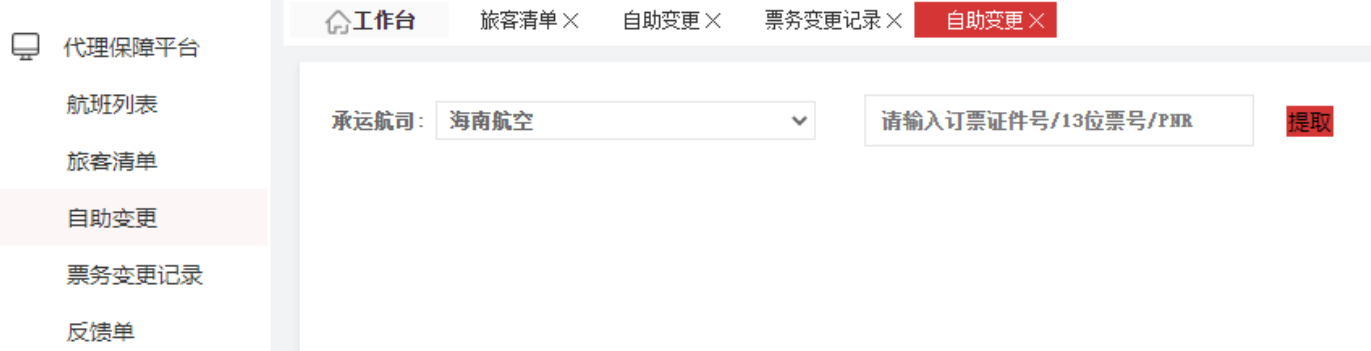

(2) 勾选需要改签的原航班信息,填写旅客对应联系电话 (需注意如改签的航班为 BSP 方式出票,

务必为同一订单内的每一位旅客备注上不同的联系电话)

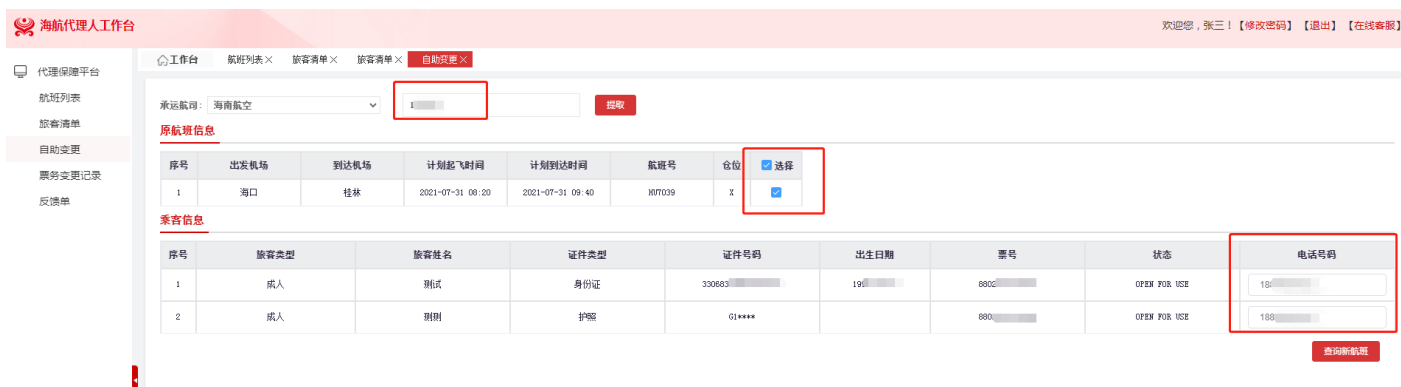

(3)点击"查询新航班"后将展示 3 个可改航班, 如航班均不合适, 可点击下方可点击"临近航班"

查询海航/大新华临近城市的航班,如也不合适,可点击"更多航班"查看更多可改签的航班。

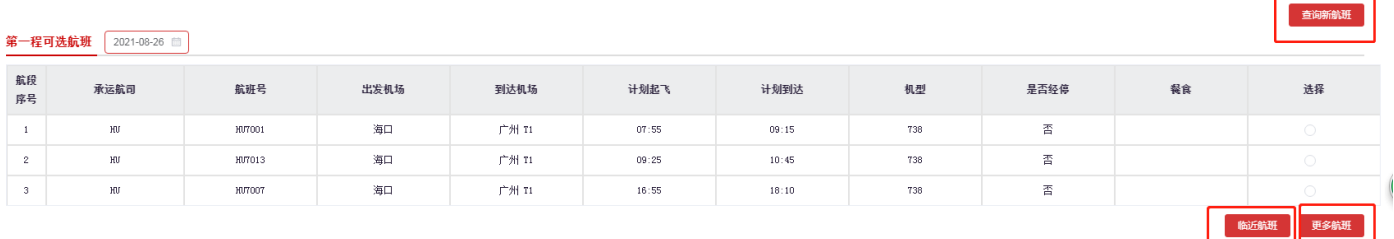

(4) 选择需要改签的航班后,需根据实际情况选择"签转原因"并填写联系方式(此处可填旅客或

代理人的联系方式),点击提交订单即可提交出票。

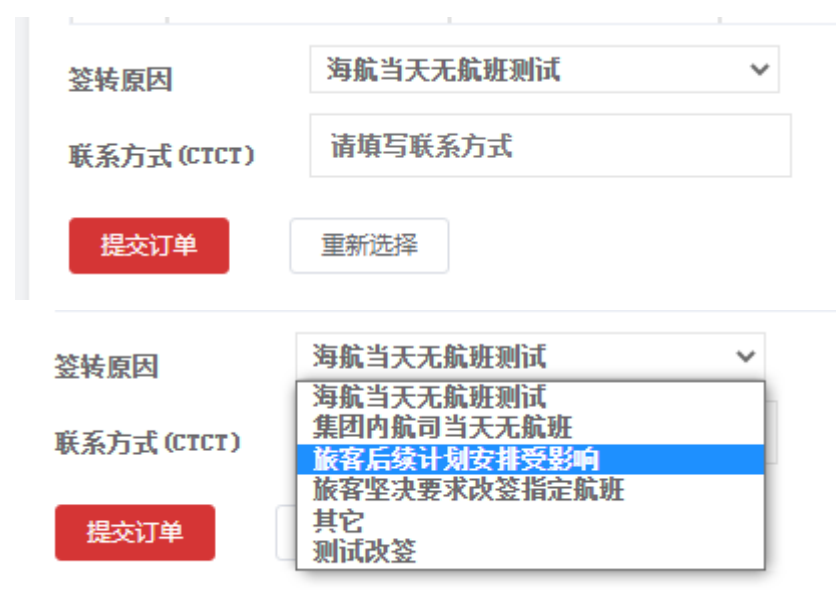

(5)自助变更票务支持的类型

- A. 支持由海南航空 (HU)、大新华航空 (CN) 实际承运且票证为 880 或 895 的客票;
- B. 支持团队或散客的单程、往返程、中转联程客票更改航班;

C. 支持成人、儿童、成人+婴儿,其中婴儿更改后的日期需在 2 周岁生日内,儿童更改后的日期需

在 12 周岁生日内,否则无法办理值机;

- D. 可更改原航班日期前后 3 天内 (含) 的航班, 如遇国庆、春节等假期特殊时段, 改期范围将会适 当调整;
- E. 经停航班后半程延误或取消,只能现场人工保障;
- F. 已办理值机的旅客需要取消值机后才可以办理自助改期;
- G. 仅支持办理一次自助变更服务,若更改后的航班再次发生变动,请提交反馈单办理。
- H. 仅支持行程小于等于两段的客票更改航班,大于两段的客票如需改期请提交反馈单办理。
- I. 客票不支持同一订单内多名旅客分别改期,若有相关需求请提交反馈单办理。

#### **5、票务变更记录:**

代理人可以通过本页面查看自己提交自助变更的订单,订单状态,转交给航司的订单以及转交航司的 订单状态。

(1) 自助变更成功的客票,如为 OI 换开或 BSP 操作的,将会产生新票号,可在订单详情页查看。

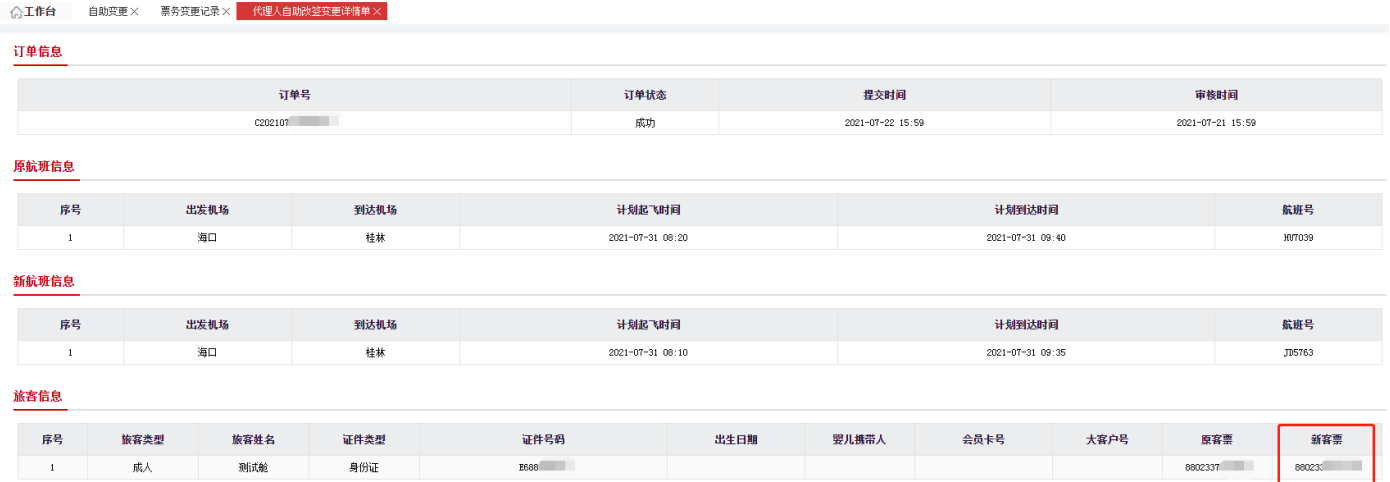

- (2) 如果改票失败(即"订单状态"为"失败"),分以下几种场景:
	- A. 旅客表示不需要改签了,则订单"失败"状态即为最终状态,无需进一步操作。
	- B. 如旅客仍需改签对应航班, 代理人需优先核实改签的航班是否已无票, 如已无票, 则与旅 客沟通其他保障方案后重新提交自助变更;
	- C. 如旅客仍需改签对应航班, 且航班有票, 可以转航司, 航司处理后分为"退回"(即失败) 和"已处理"(即成功)。

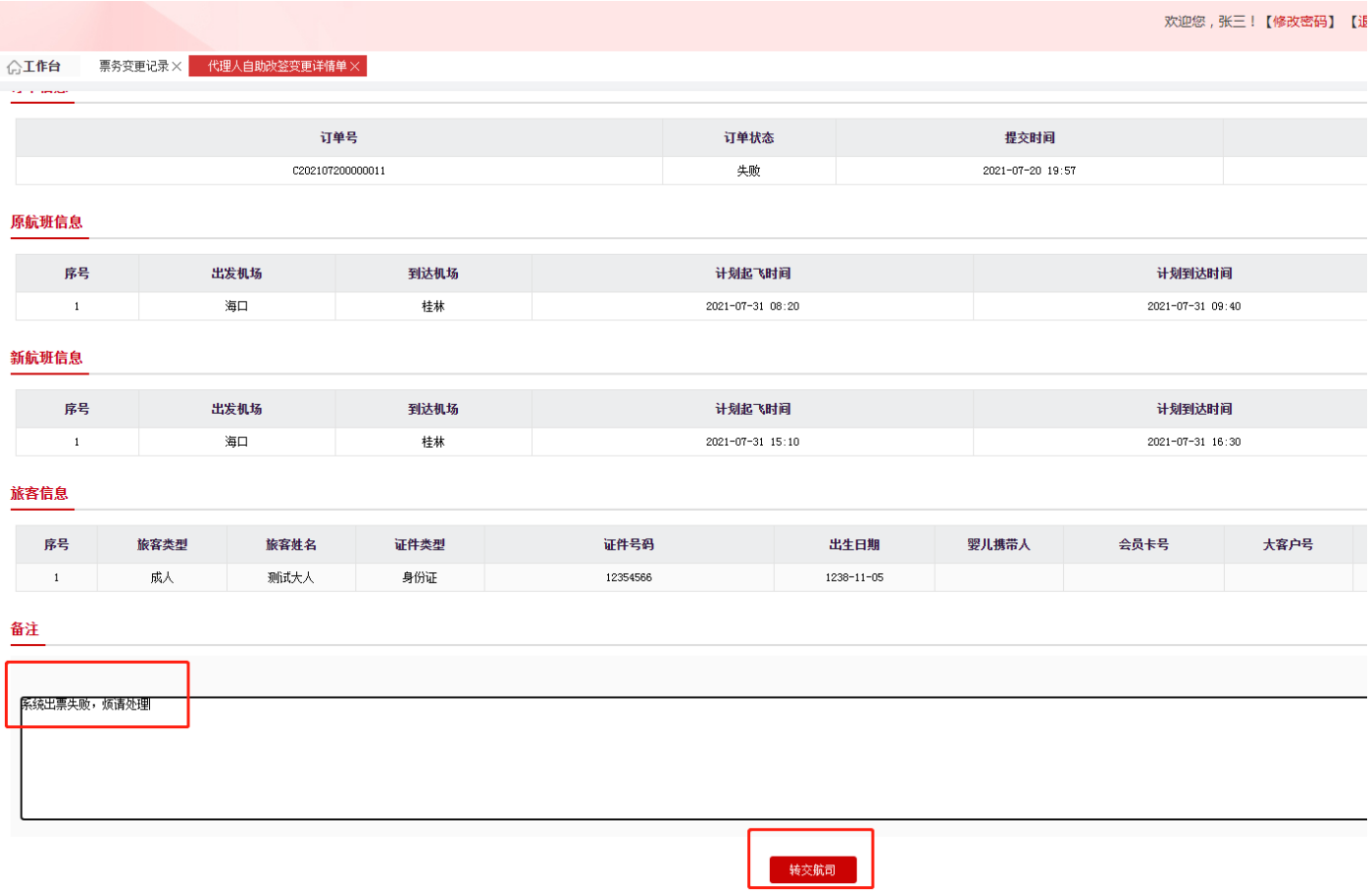

所有转交航司的订单,代理人需自行跟进航司处理结果,如遇航司退单,则需根据退单原因做进一步 处理。如航司处理完毕,转交状态栏将会显示为"航司已处理",航司已处理的单子可点开详情查看 新票号。

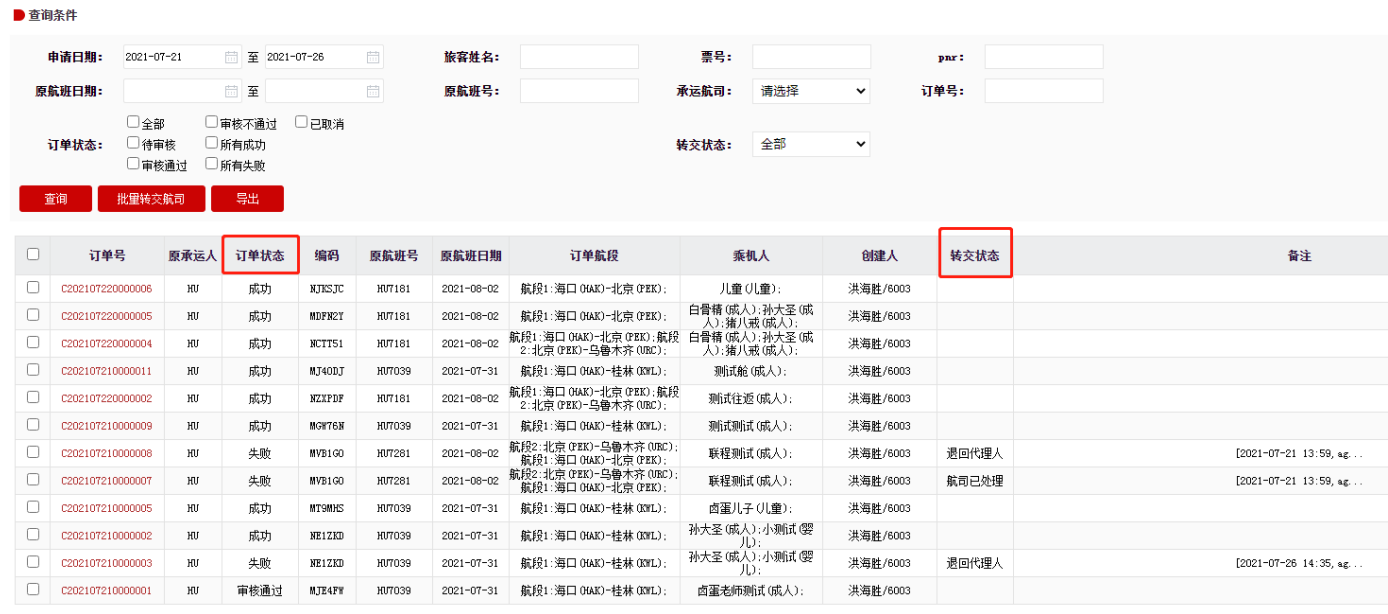

(3)代理人可通过"订单状态"和"转交状态"判断是否处理或进行筛选。

#### **6、反馈单**

自助变更不支持的票务及咨询类业务,代理人可提交反馈单(通过票号提取旅客信息),并可在 此页面查看处理进度并处理结果。此界面严禁提交正常航班的业务(正常航班业务需要在非航变模块 中的反馈单提交)。

反馈单功能为航司与代理人沟通,常规情况下使用文字回复,代理人需自行跟进反馈单处理进度 并根据航司的处理意见回复旅客。如有特殊情况需要回电旅客/代理的,务必在旅客诉求栏备注清楚 回电的诉求及回电号码。

注意事项:

1、各代理人提交请严格按照反馈单类型提交;

2、同行旅客票务需求在旅客诉求栏填写;

3、旅客诉求栏,填写时应简洁填写旅客明确的诉求,票务保障类须按如下格式填写;

4、需注意旅客同一诉求前期已提交反馈单的,不允许重复提交。

5、如 880 票证的客票提交自助变更签转海航集团外航司,出票后新票号为非 880 票证,涉及儿童

单独出票的需提交反馈单,按反馈单模板中的【重出新票后,单独儿童需备注成人编码】处理。

\* 旅客诉求

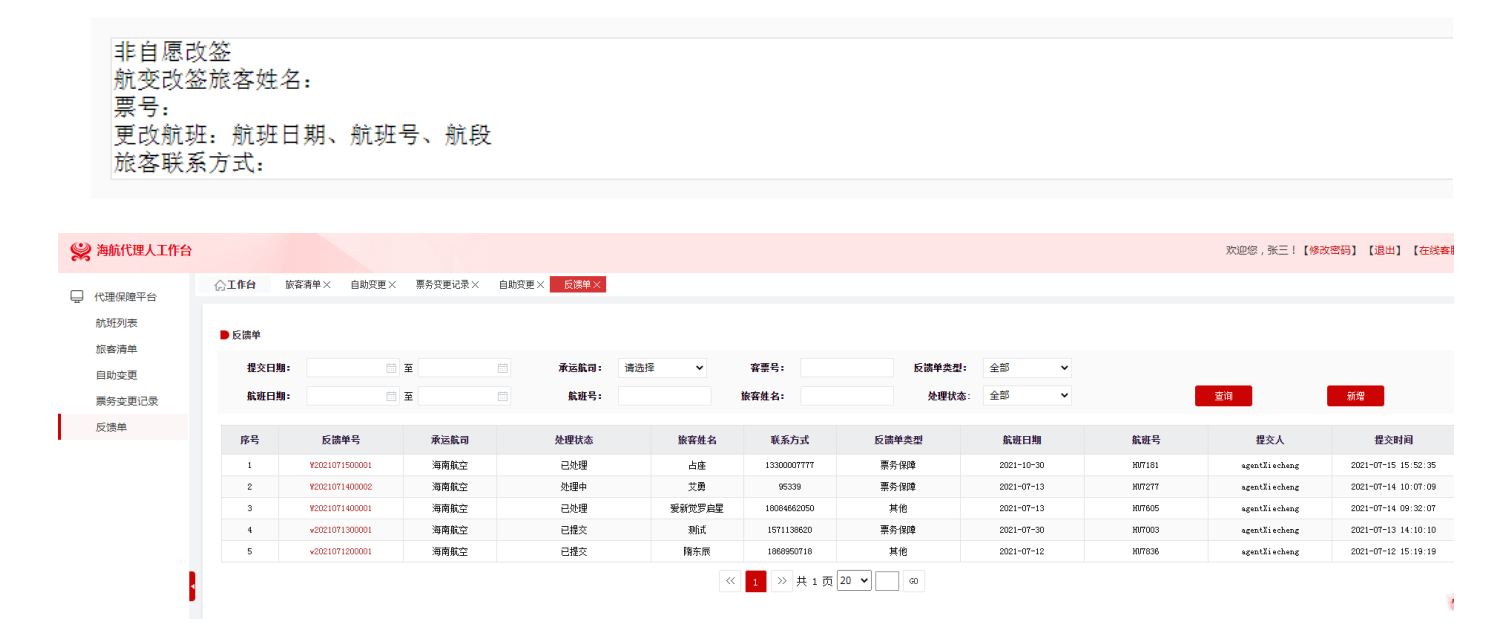

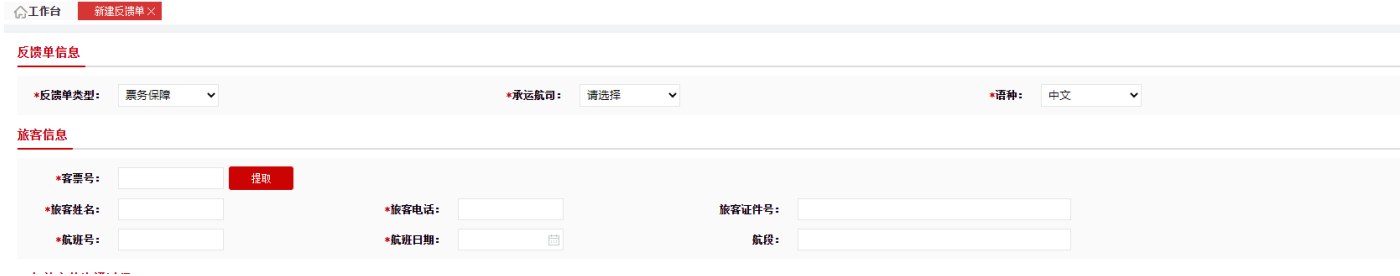

可通过"处理状态"栏筛选被退回的单子,

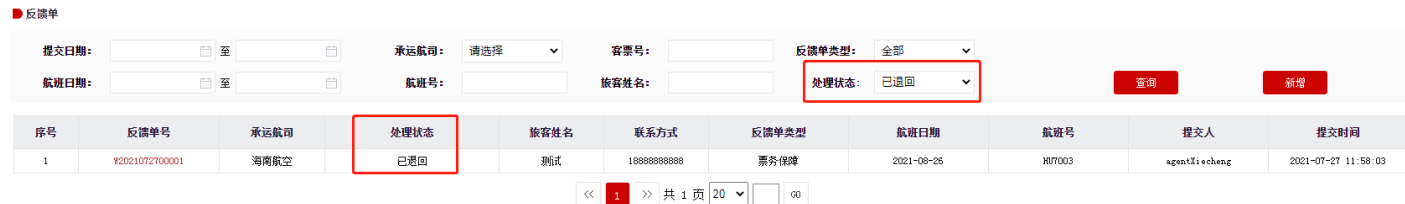

如遇航司退单,需另起一反馈单,根据航司备注的退单原因完善信息后重新提交反馈单。

### **7、反馈单模板**

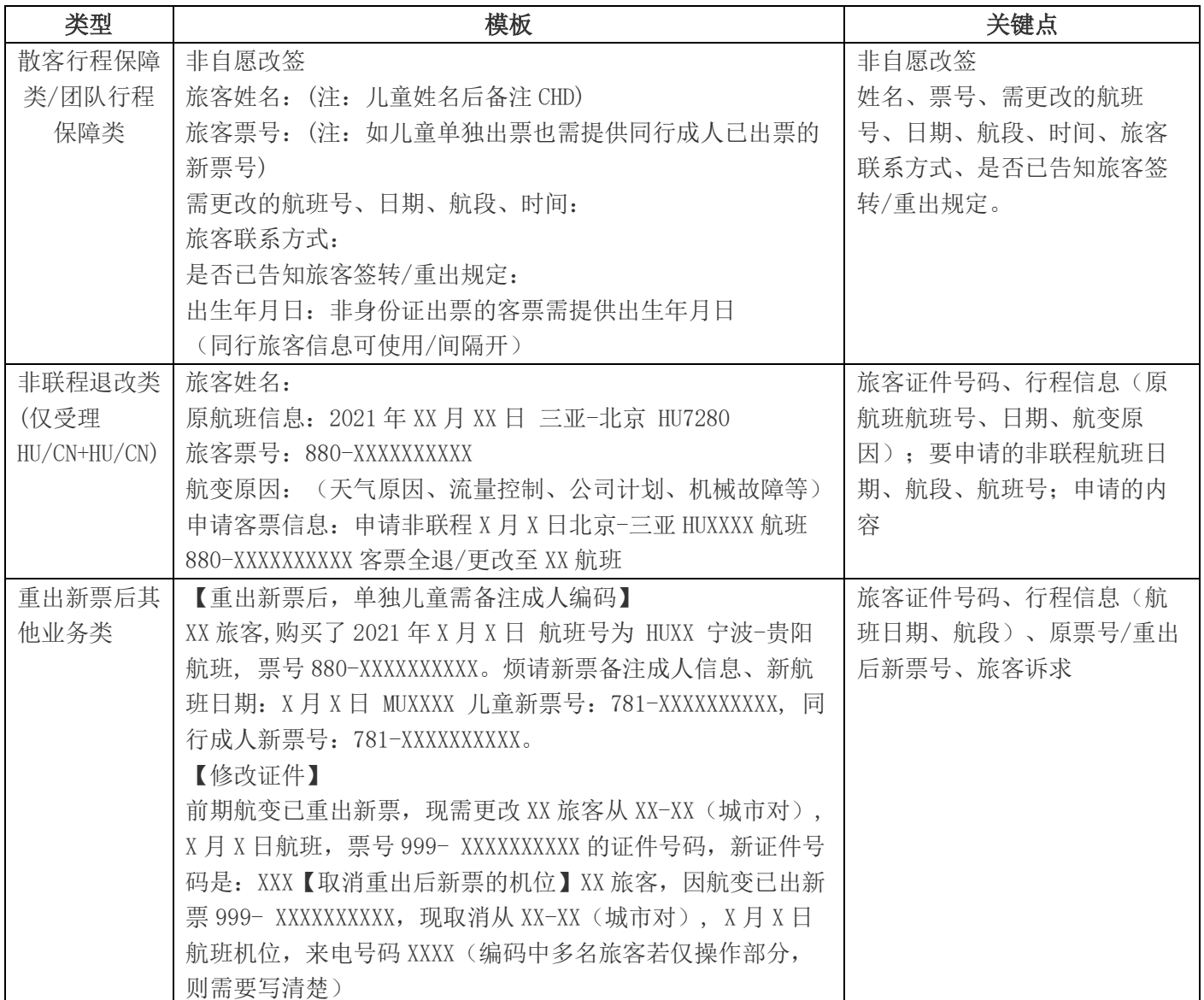

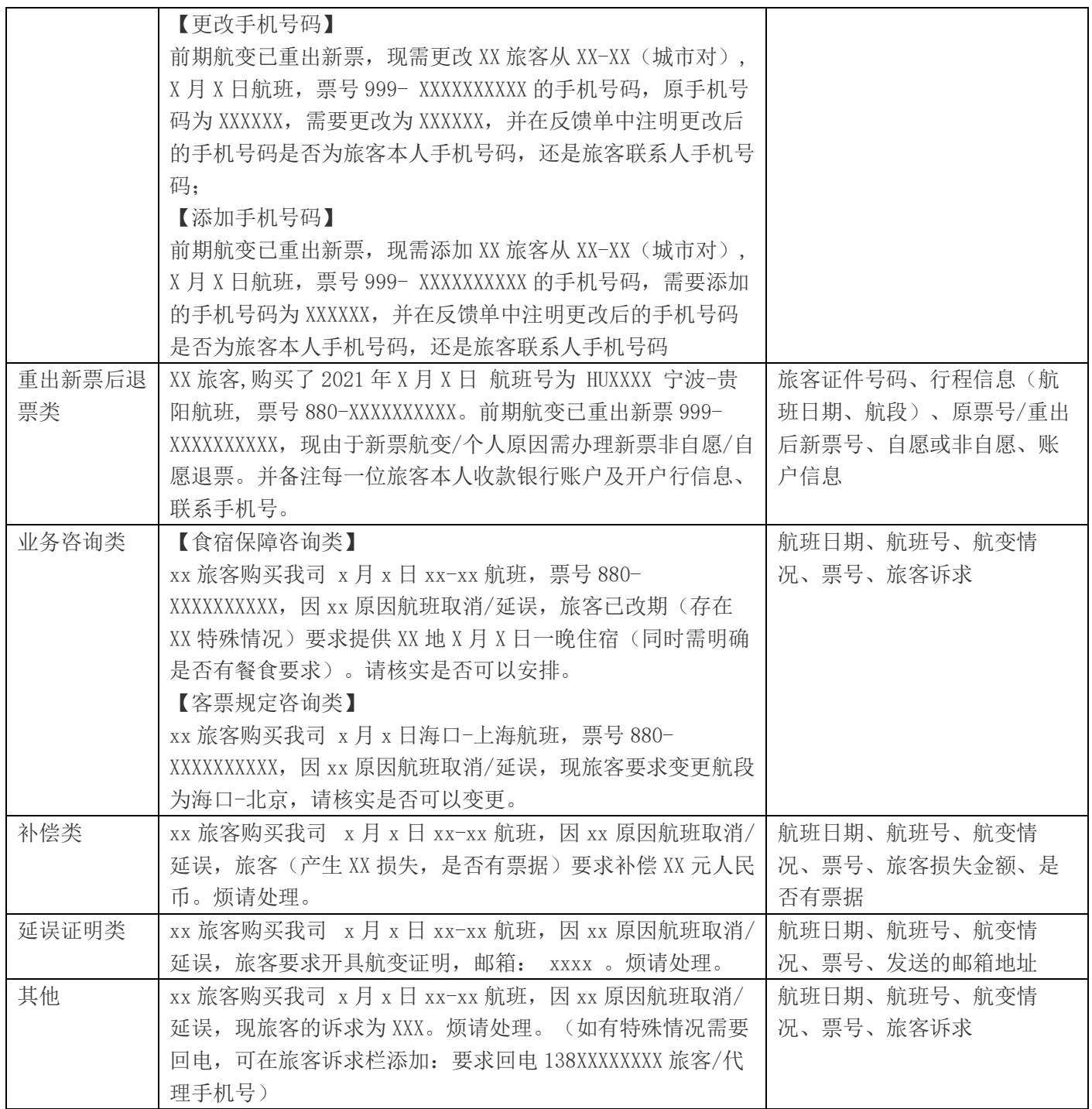

8、**子账号管理:**实现同一代理使用多账号登录,由同一代理统一管理(编辑修改、删除)多个子账号。通过点 击新增按钮自行增加子账号。

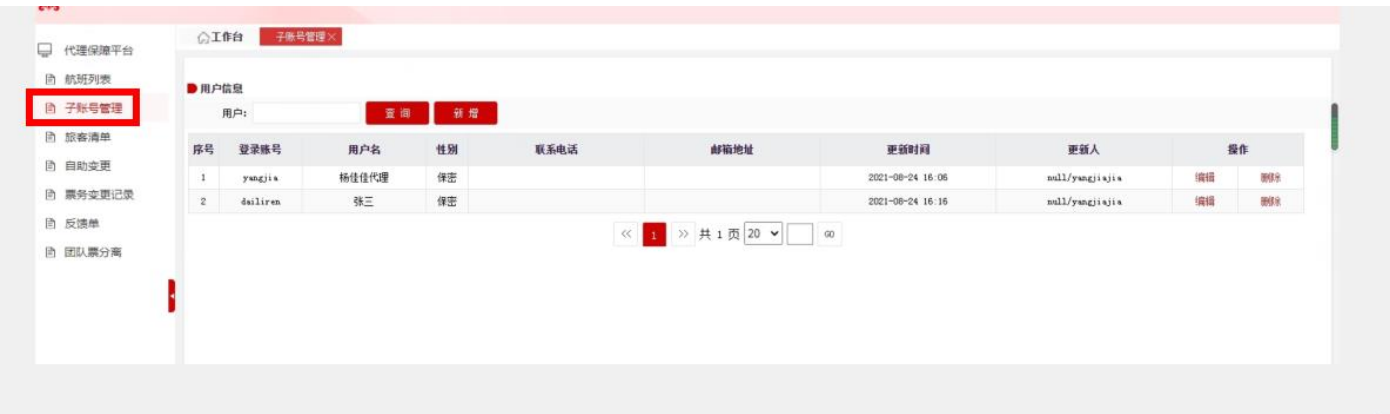

a、用户信息输入"登录账号"或"用户名"后,点击【查询】,仅可查询当前登录的账号下已创建的子账号;

b、点击【新增】,仅可在当前登陆的账号下新增子账号;

c、点击【删除】,仅可删除当前登录的账号下已创建的子账号;

d、点击【编辑】,仅可修改当前登录的账号下已创建的子账号的信息:用户名、性别、登录密码、邮件地址、联系 电话,修改完毕后点击【确定】;

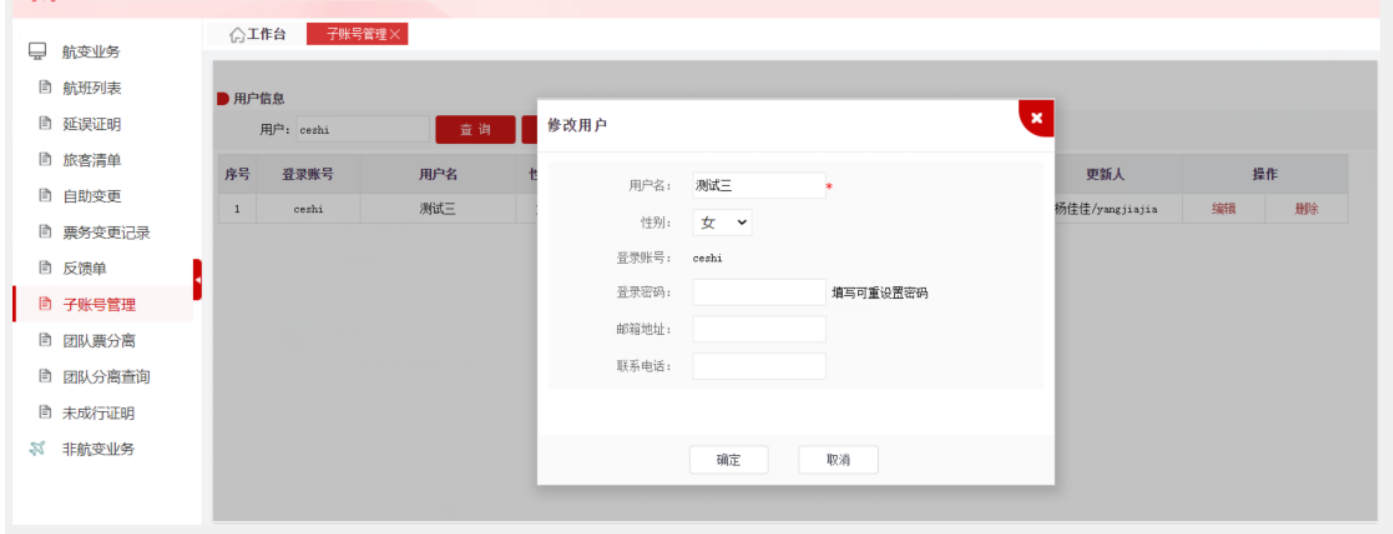

### **9、团队票分离:**

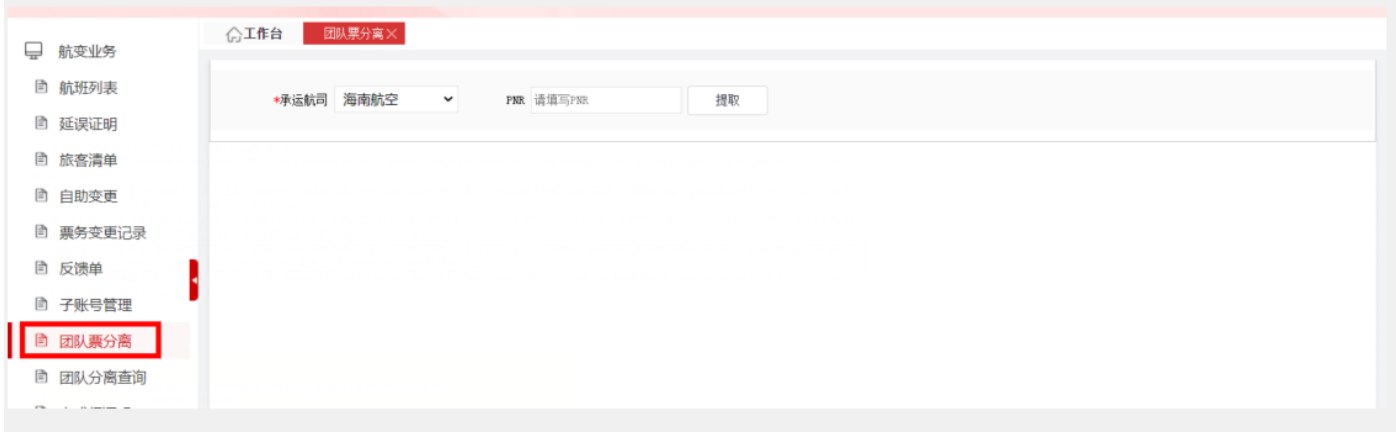

a、点击【提取】,系统根据输入的条件提取客票信息;

b、勾选需要分离出来的旅客,点击【分离编码】,弹框提示是否确认执行操作,如无需分离,则点 击【取消】。如确认分离,则点击【执行分离】后,弹框显示原编码分离成功及新的编码;

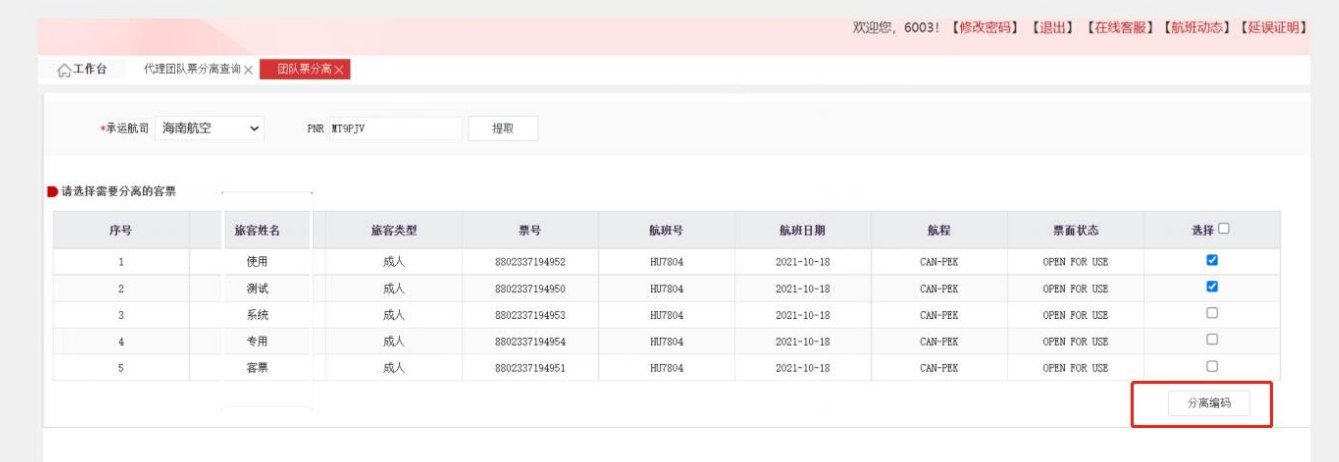

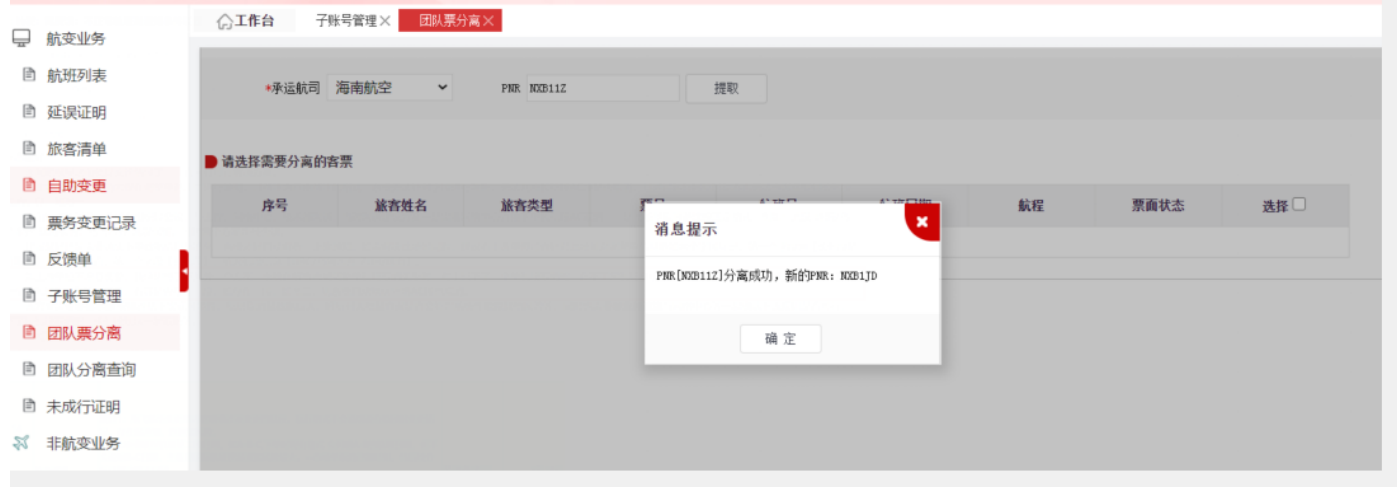

**、团队分离查询:**点击【查询】,系统根据输入的条件查询分离记录(原编码、原编码旅客姓名、 新编码、新编码旅客姓名、分离时间、操作人)。

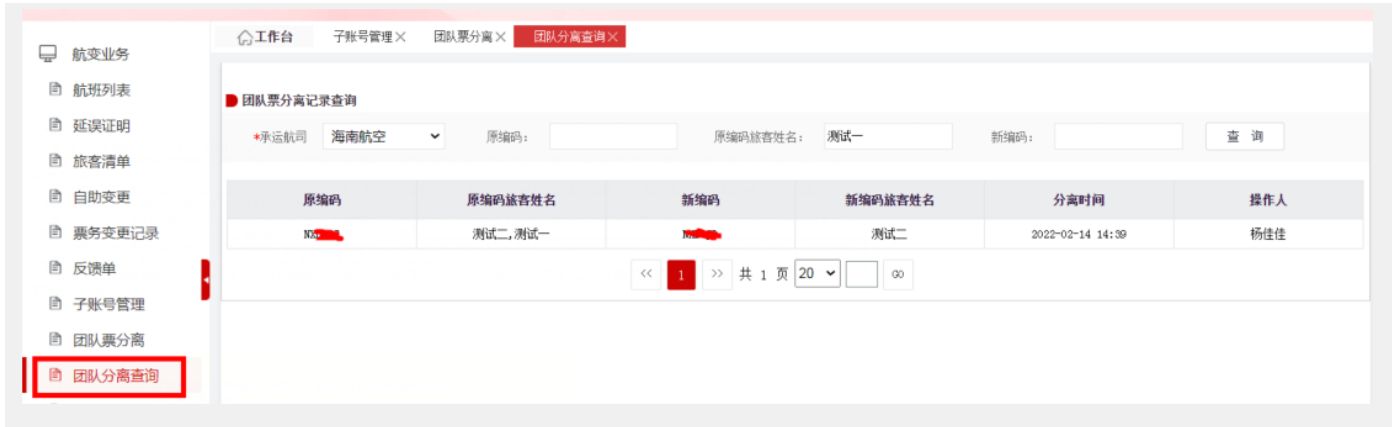

**、未成行证明:**

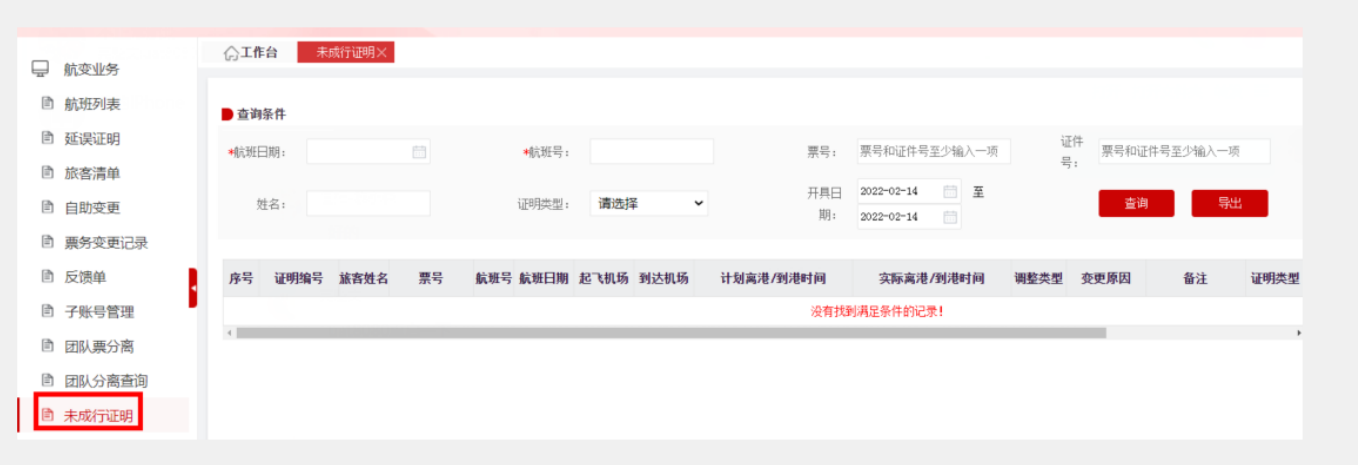

a、点击【查询】,系统按照查询条件查询符合条件的数据。

b、点击【导出】,系统将按照查询条件查询出的结果进行导出。

#### **五、 非航变业务**

#### **1、报销凭证申请**

a、报销凭证申请功能支持海航以及旗下 10 家航司的客票申请(一阶段推广为 HU 海南航空),根据 航空公司的业务规定,在提取出可满足开具的客票同时,会展示其客票对应可开具的报销类型。

b、不支持报销凭证申请的情况:出票终端 OFFICE 不在航司设置范围内、票价为 0 元、币种为非人 民币、已开具过发票或行程单等情况的客票不能进行线上申请邮寄(票价为 0 元、币种为非人民币如 需要申请请联系航司热线开具)。

c、在客票信息列表中,包含发票类型,则需要填写发票信息,进行填写提交。

\* **乖机人姓名:** 清输入乘机 人姓名

d、通过客票号提取行程,系统默认会将其客票对应的改期前客票也会一并提取出来,但不包括将该 客票改期后的客票展示出来。

e、提交申请成功后订单数据,订单状态为"申请中", 推送成功后, 订单状态变成"处理中", 后 续处理成功将结果推送给 OTA 平台, 如果是处理成功, 则变成"已邮寄", 如果有问题, 则变成"处 理失败"。(注明:平台系统每天定时两次推送至处理渠道海南航空进行处理,航司热线可进行查看)

**(1) 报销凭证申请页面:**

\* **证件/客璽号:** 「清絵入证件/念璽品

a) 通过票号提取:通过输入票号,系统默认根据票证选择对应航空公司。点击【提取】系统根据选

\* 洗择航局: 「清洗接信言

查询同行人

择的航司提取对应航司的客票信息。

b) 重置按钮:点击【重置】将证件号客票号栏目、乘机人姓名栏目、航司列表栏目制空。

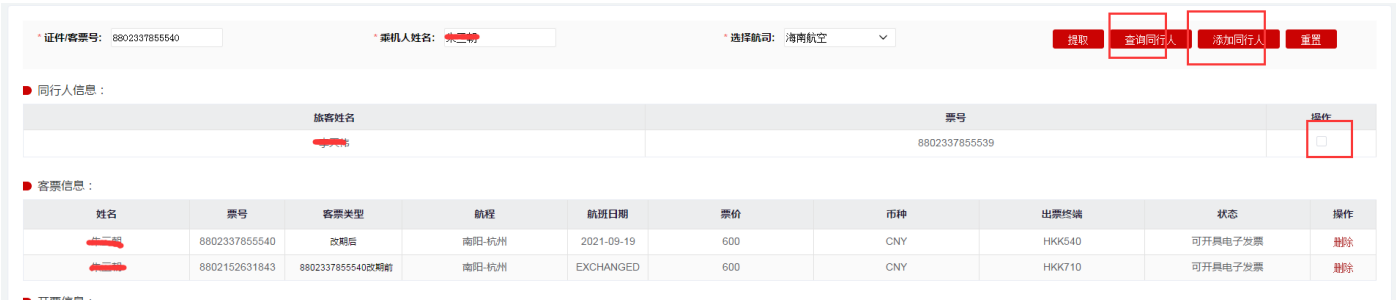

- c) 客票信息列表中展示出提取出的客票信息,其状态列展示报销凭证的状态类型。显示可开具行程 单、可开具发票类型的都是即将要申请的客票,如不需要申请,点击【删除】可直接将客票在列 表中进行删除。
- d) 如果通过客票进行提取,则【查询同行人】按钮可用,点击此按钮,系统会加载客票对应 PNR 下 其他的客票信息。勾选同行人后,点击【添加同行人】,系统会执行校验逻辑,满足条件后,会 将客票添加到客票信息列表中。
- e) 在客票信息列表中,包含发票类型,则需要填写发票信息。

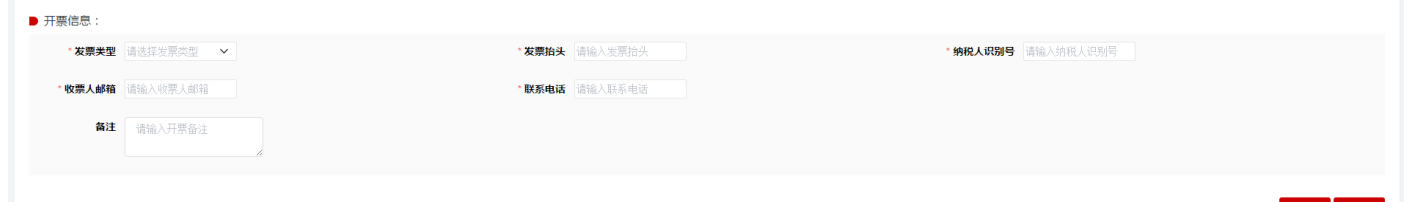

- f) 开票信息:如发票类型为个人,则发票抬头必须是跟乘机人一致,如果客票列表中含有其他旅客, 则需要分旅客来提交;如发票类型为企业,开户行名称,开户行账号、开票地址、开票电话也必 须要填写完整。
- g) 点击【提交】生成本地申请单,如后续修改,可在查询页面查到记录打开详情进行重新提交或取 消申请操作。
- h) 点击【重置】按钮,系统将客票列表和开票信息、邮寄信息栏目中的信息制空。
	- **(2) 报销凭证申请查询页面**

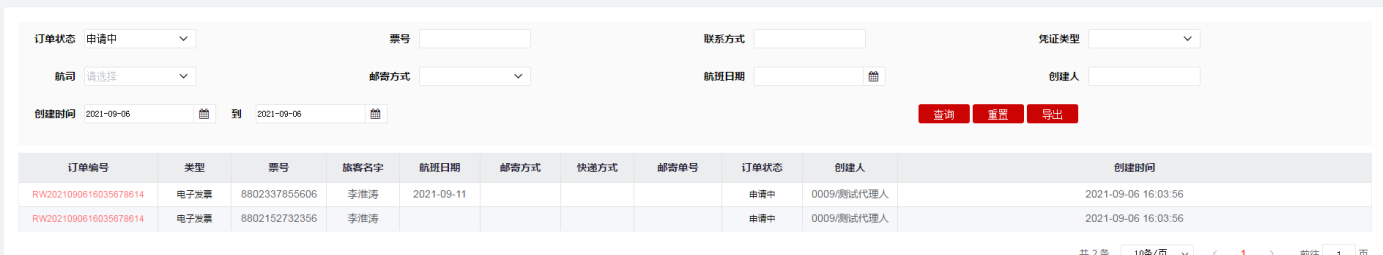

# **(3) 报销凭证申请打开详情界面**

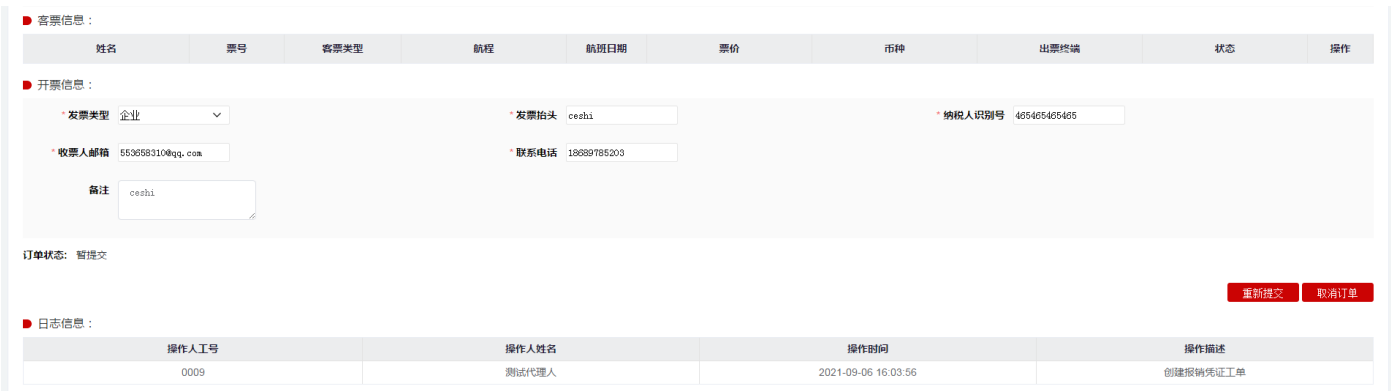

- a) 点击【查询】按钮,系统按照查询条件查询符合条件的数据。
- b) 点击【重置】按钮,系统将查询条件数据制空。
- c) 点击【导出】按钮,系统将按照查询条件查询出的结果进行导出。
- d) 点击【订单编号】链接,系统打开申请单详情界面。
- e) 点击【重新提交】按钮, 如果订单状态为"申请中", 则可以按钮可见, 点击后系统将更改申请 数据。
- f) 点击【取消订单】按钮,系统取消本次的申请数据,包括此订单关联的多个票号。

#### **2、修改旅客信息(修改名字/修改证件)**

**(1)修改旅客信息申请界面:**

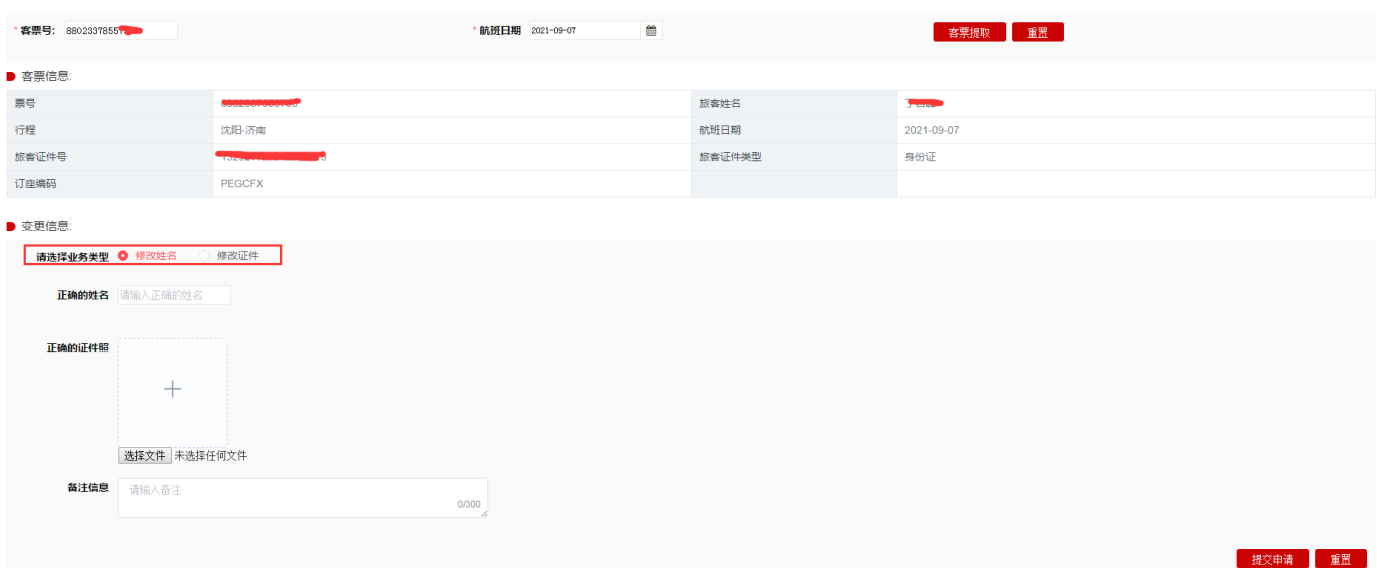

- a) 如果客票是来回程,以第一段状态为 Open 的航段日期为准进行校验;
- b) 点击【客票提取】按钮, 系统校验客票的航班日期和选择航班日期是否一致; 信息一致, 则在客 票信息栏目展示客票信息;如果不一致,系统报错提示。
- c) 点击【重置】按钮,系统将客票号栏目和航班日期栏目信息制空。
- d) 根据要办理的业务选择业务类型,一次只能选择一种进行操作。如果一个客票既要修改姓名同时 也要修改证件,需要分两次进行申请操作。
- e) 点击【提交申请】按钮,系统校验该客票+业务类型是否有申请过,如已申请过,则系统会弹框 提示已申请,如需要修改申请信息,则在查询页面找到该申请单进行修改操作。如果提交申请成 功,则系统弹框提示提交成功,工单状态为"已提交待审核"。
- f) 如果点击的是提交申请按钮旁边的【重置按钮】,系统将所有信息制空。
- g) 申请成功后的工单,如果呼叫端后台坐席审核成功,则工单状态会变成"处理成功"。如果审核 失败,则工单状态会变成"处理失败"。如果"已提交待审核"下取消工单操作,则工单状态变 成"已取消"。
	- **(2)修改旅客信息查询页面**

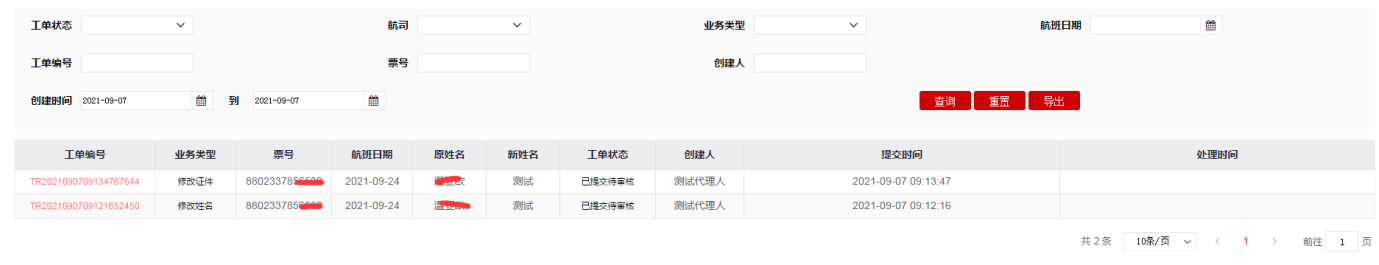

- a) 点击【查询】按钮,系统按照查询条件展列符合条件的提交信息;
- b) 点击【重置】按钮,系统将相关查询条件数据制空;
- c) 点击【导出】按钮,系统将按照查询条件查询出的结果进行导出。
- d) 点击【工单编号】链接,系统打开申请单详情界面。

#### **(3) 修改旅客信息打开详情界面**

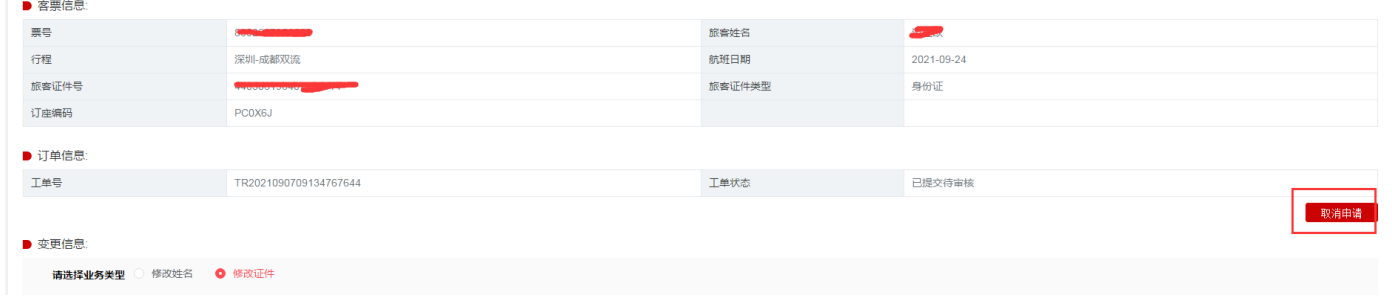

A、点击【重新提交】按钮,系统将更改申请数据,重新申请。

B、点击【取消订单】按钮,系统取消本次的申请数据。

#### **3、补出儿童客票**

a、大人的年龄要求在航班起飞日期当天满 18 周岁,儿童的身份在航班起飞日期当天满足儿童类型 的身份(乘机当日大于 2 周岁,小于 12 周岁)。

【注明:目前补出对成人旅客要求出票证件必须为身份证】

b、 一个大人只能补出两个儿童,如前期已致电航司热线或其他渠道补出过儿童,系统无法校验补出 儿童的名额数,代理人在操作过程需要自行判断;目前系统只能根据在平台上申请的记录来校验是否 只补出两个儿童名额,如超出名额造成儿童无法乘行,由代理自行负责解决。

c、大人客票如是来回程,则满足单程补出,也可以来回程补出。

d、目前只支持儿童身份类型为身份证和护照两种模式补出,其他证件不支持。

#### **(1)补出儿童申请界面**

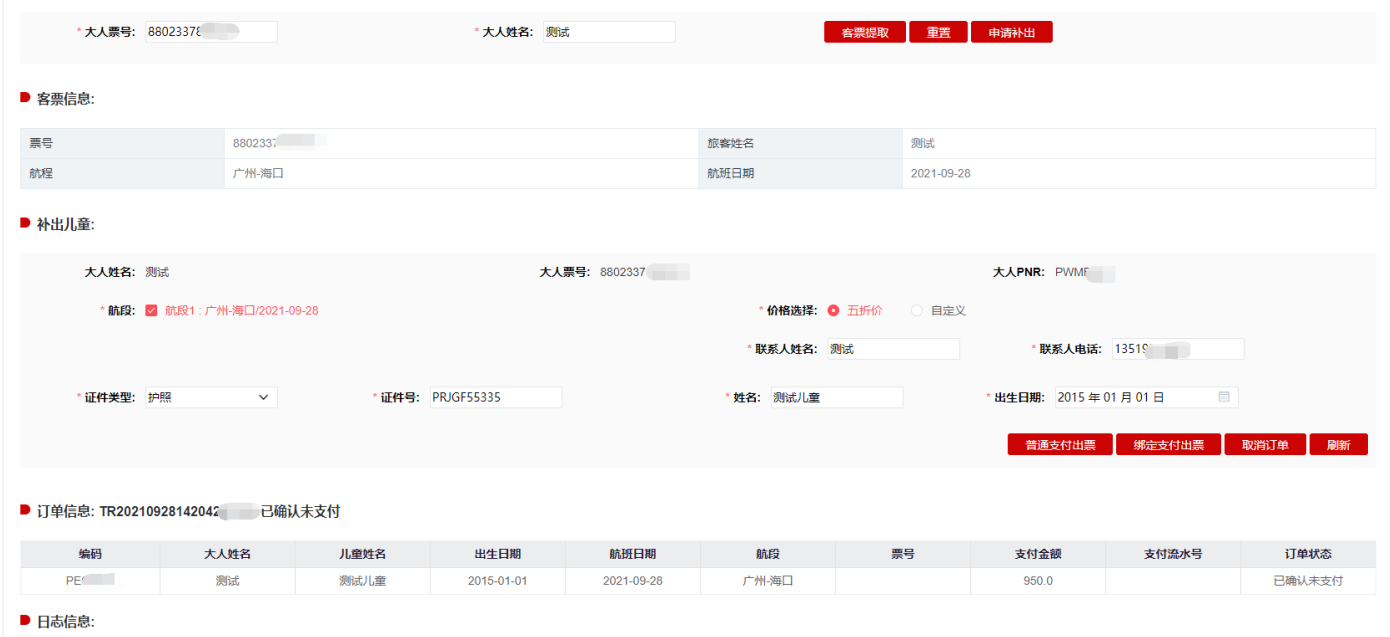

A、输入大人票号和名字,点击【客票提取】,提取出大人的客票信息。

B、点击【重置】按钮,系统将填入的大人票号和大人姓名栏信息制空。

C、客票提取后,点击【申请补出】,系统展示补出婴儿栏目的相关信息。

D、价格选择有两种个选项,【五折价格】【自定义】。选择【五折价格】,则系统会默认订 YCH50 价格或者 CCH50 价格,选择【自定义】,则输入舱位后,系统按照舱位进行预定查价格和预定编码。 E、点击【添加儿童】按钮,添加第二个儿童信息;系统默认是只展示补一个儿童,如果需要补两个 儿童,则点击此按钮。

F、点击【删除儿童】按钮,删除新增第二个儿童的信息栏。

G、点击【生成订单】,系统会校验本地是否已经补出儿童以及个数、大人在乘机当天是否满 18 周 岁、儿童在乘机当天是否满足儿童身份 (大于 2 岁, 小于 12 岁) 校验。生成成功后, 订单状态为"已 确认未支付",如果生成失败,则系统弹框提示。

H、点击【普通支付出票】,系统则弹框支付信息填写页面,OTA 端可进行支付卡信息输入,输入后 点击【确定支付出票】,出票成功后变成订单状态变成"已支付已出票",同时儿童票号和支付流水 号信息回填 OTA 平台, 如支付失败, 则变成"支付失败"; 如支付成功出票失败, 则变成"已支付 未出票"。

I、点击【绑定支付出票】,系统采用预先绑定对应 OTA 的银行卡进行绑定支付,如果支付成功则同 时进行出票,出票成功后变成订单状态变成"已支付已出票",同时儿童票号和支付流水号信息回填 OTA 平台, 如果支付失败, 则变成 "支付失败", 如果支付成功出票失败, 则变成 "已支付未出票"。

#### **(1)补出儿童查询界面**

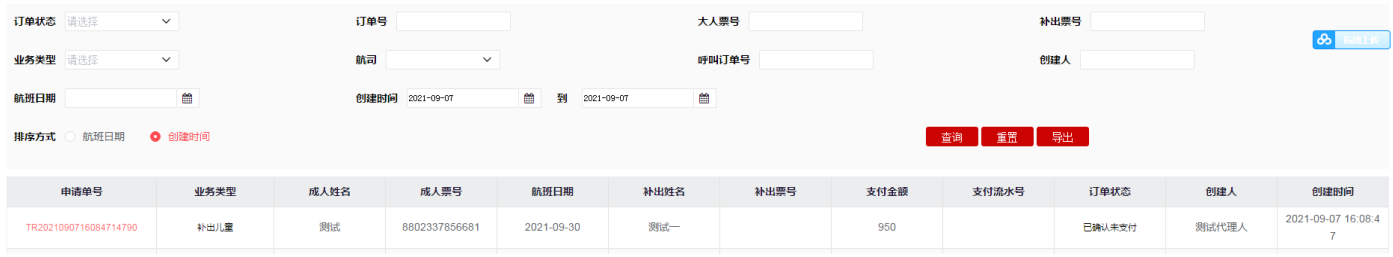

a) 点击【查询】按钮,按照查询条件查询符合条件的数据。

b) 点击【重置】按钮,系统将查询条件数据制空。

c) 点击【导出】按钮,系统将按照查询条件查询出的结果进行导出。

d) 点击【订单编号】链接,系统打开申请单详情界面。

#### **(2)补出儿童详情页面**

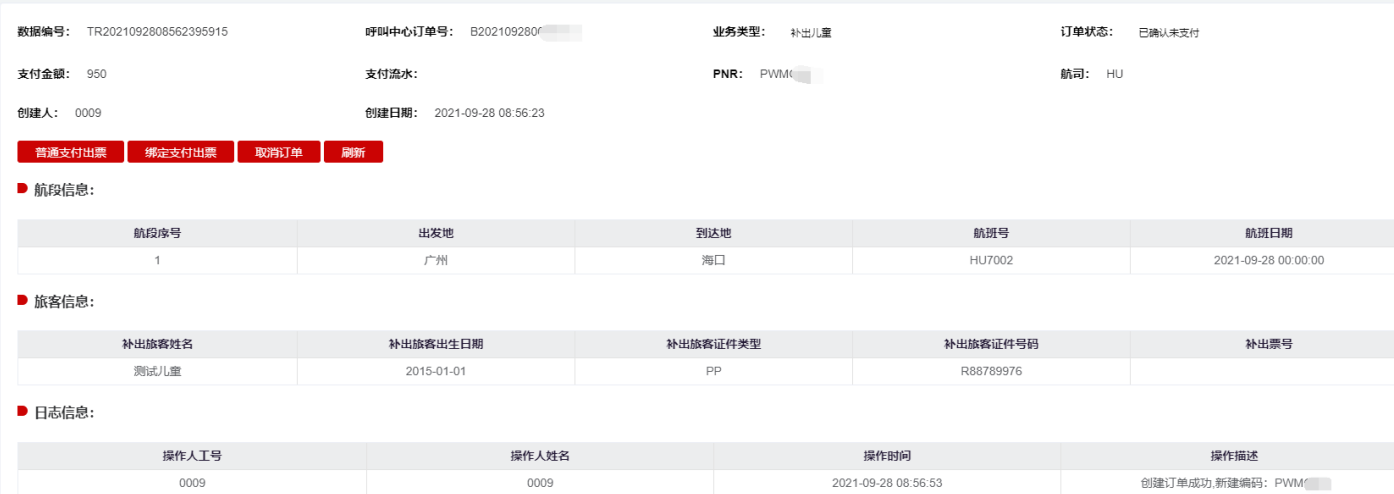

- a) 点击【普通支付出票】, 系统则弹框支付信息填写页面, OTA 端可进行支付卡信息输入, 输入后 点击【确定支付出票】,出票成功后变成订单状态变成"已支付已出票", 如果支付失败, 则变 成"支付失败",如果支付成功出票失败,则变成"已支付未出票"。
- b) 点击【绑定支付出票】按钮,系统对订单发起支付出票操作。系统采用预先绑定对应 OTA 的银行

卡进行绑定支付,如果支付成功则同时进行出票,出票成功后变成订单状态变成"已支付已出 票",如果支付失败,则变成"支付失败",如果支付成功出票失败,则变成"已支付未出票"。 c) 点击【取消订单】按钮,系统执行取消订单操作。取消成功后订单状态变成"已取消"。

d) 点击【刷新】按钮,系统执行查询订单的最新状态情况。

#### **4、补出婴儿客票**

a、大人的年龄要求在航班起飞日期当天满 18 周岁,婴儿的身份在航班起飞日期当天满足婴儿类型 的身份(乘机当日出生日期大于 14 天,小于 2 周岁)。

b、一个大人只能补出一个婴儿,如果需要补出另外一个婴儿,则需要致电航司热线进行办理。

c、大人的客票如果是来回程,则补出婴儿操作,默认进行两段航程都进行操作。

#### **(1)补出婴儿申请界面**

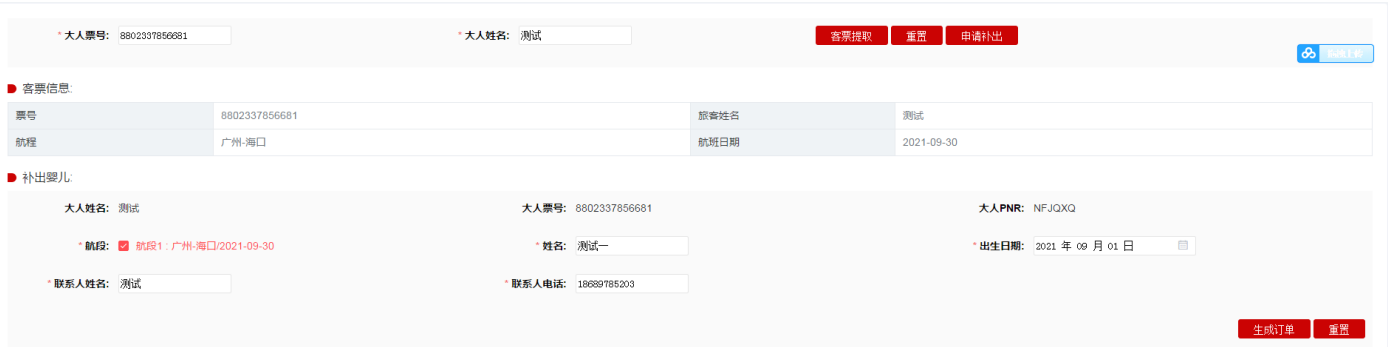

- a) 输入大人票号和名字,点击【客票提取】,提取出大人的客票信息。
- b) 点击上边【重置】按钮,系统将大人票号和大人姓名栏目信息制空。
- c) 提取客票成功后,点击【申请补出】,系统展示补出婴儿栏目的相关信息。
- d) 点击【生成订单】,系统会校验本地是否已经补出婴儿、大人在乘机当天是否满 18 周岁、婴儿 在乘机当天是否满足婴儿身份(大于 14 天,小于 2 岁)校验。生成成功后,订单状态为"已确 认未支付",如果生成失败,则系统弹框提示。
- e) 点击下边【重置】按钮,系统将所有的信息制空。
- f) 点击【普通支付出票】, 系统则弹框支付信息填写页面, OTA 端可进行支付卡信息输入, 输入后 点击【确定支付出票】,出票成功后变成订单状态变成"已支付已出票" 同时婴儿票号和支付流

水号回填 OTA 平台, 如果支付失败, 则变成"支付失败", 如果支付成功出票失败, 则变成"已 支付未出票"。

g) 点击【绑定支付出票】,系统采用预先绑定对应 OTA 的银行卡进行绑定支付,如果支付成功则同 时进行出票,出票成功后变成订单状态变成"已支付已出票"同时婴儿票号和支付流水号回填 OTA 平台, 如果支付失败, 则变成"支付失败", 如果支付成功出票失败, 则变成"已支付未出 票"。

**(2)补出婴儿查询界面**

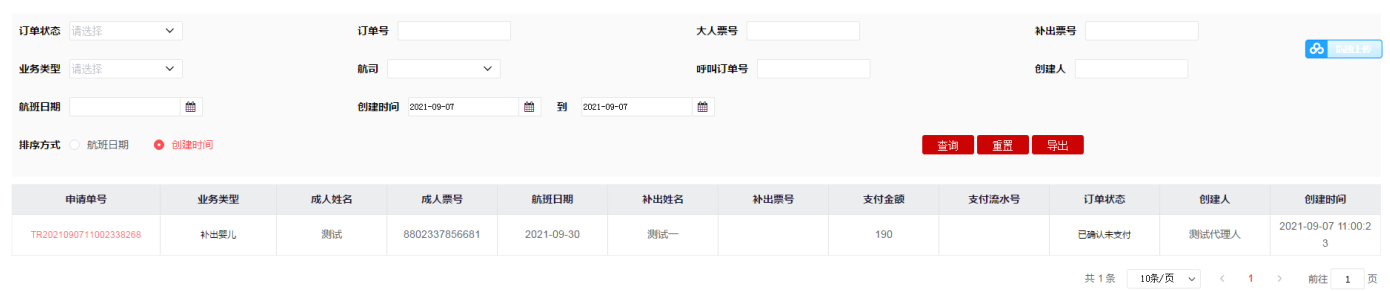

a) 点击【查询】按钮,系统按照查询条件查询符合条件的数据。

b) 点击【重置】按钮,系统将查询条件数据制空。

c) 点击【导出】按钮,系统将按照查询条件查询出的结果进行导出。

d) 点击【订单编号】链接,系统打开申请单详情界面。

#### **(3)补出婴儿详情页面**

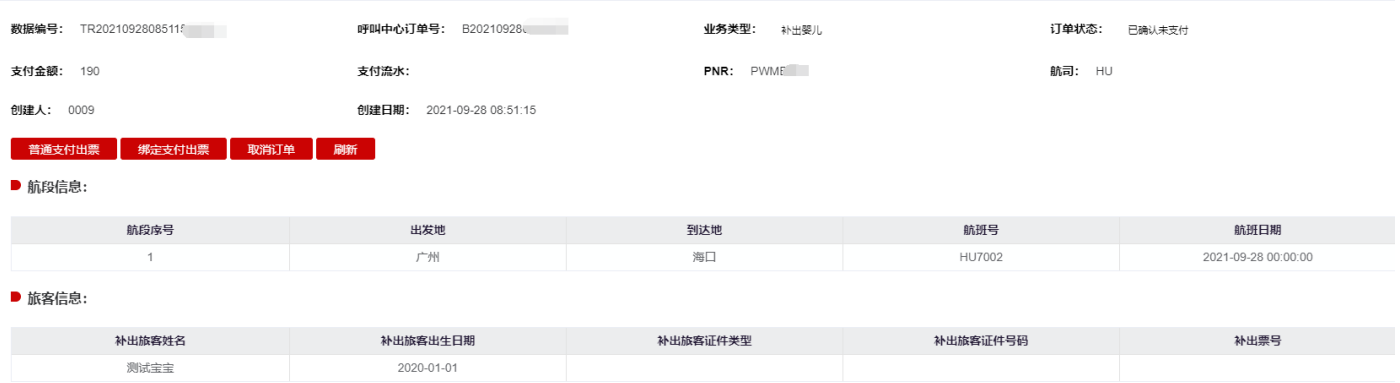

a) 点击【普通支付出票】, 系统则弹框支付信息填写页面, OTA 端可进行支付卡信息输入, 输入后 点击【确定支付出票】,出票成功后变成订单状态变成"已支付已出票", 如果支付失败,则变 成"支付失败",如果支付成功出票失败,则变成"已支付未出票"。

- b) 点击【绑定支付出票】按钮,系统对订单发起支付出票操作。系统采用预先绑定对应 OTA 的银行 卡进行绑定支付,如果支付成功则同时进行出票,出票成功后变成订单状态变成"已支付已出 票",如果支付失败,则变成"支付失败",如果支付成功出票失败,则变成"已支付未出票"。 c) 点击【取消订单】按钮, 系统执行取消订单操作。取消成功后订单状态变成"已取消"。
- d) 点击【刷新】按钮,系统执行查询订单的最新状态情况。

### **5、取消值机申请**

### **(1)取消值机申请页面**

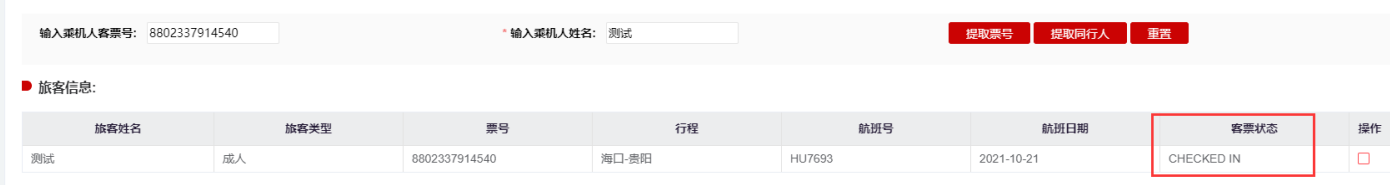

### a) 客票状态为 CHECKEDN IN 状态

### **(2)取消值机操作流程**

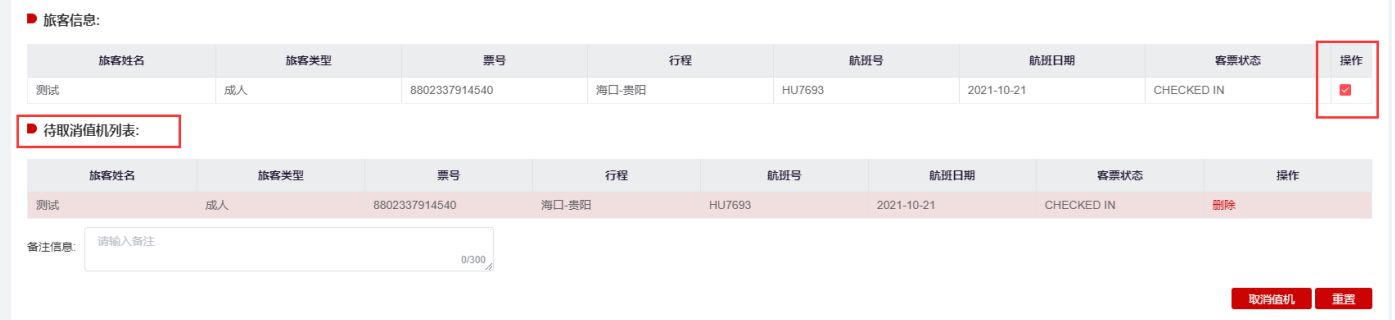

- b) 点击【客票提取】按钮, 系统校验客票的航班日期和选择航班日期是否一致, 如果一致, 则在客 票信息栏目展示客票信息。如果不一致,系统报错提示。
- c) 点击【重置】按钮,系统将客票号栏目和航班日期栏目信息制空。
- d) 勾选需要办理取消的航段,进行取消值机操作;
- e) 如同编码有同行旅客可点击【提取同行人】
	- **(3)取消值机申请详情页面**

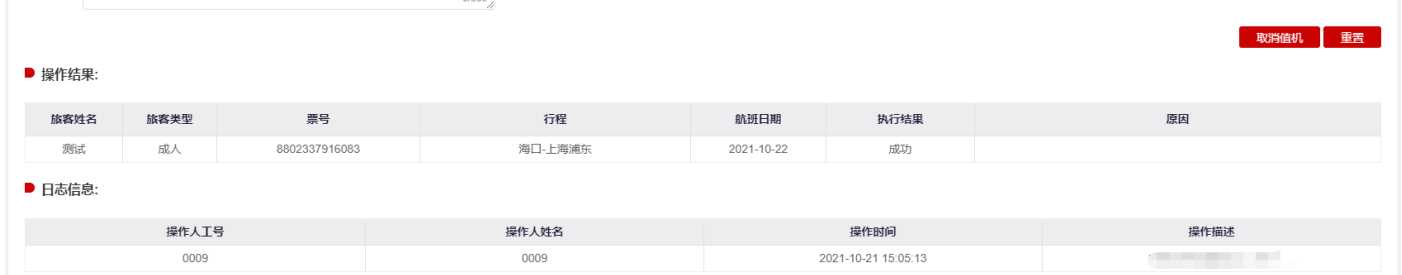

- a) 点击【取消值机】按钮,系统做取消值机操作,如取消成功,则系统弹框提示提交成功,执行结 果显示【成功】
- b) 如点击的是取消值机按钮旁边的【重置按钮】,系统将所有信息制空。
- c) 日志记录操作相关信息;
	- **(4) 取消值机查询页面**

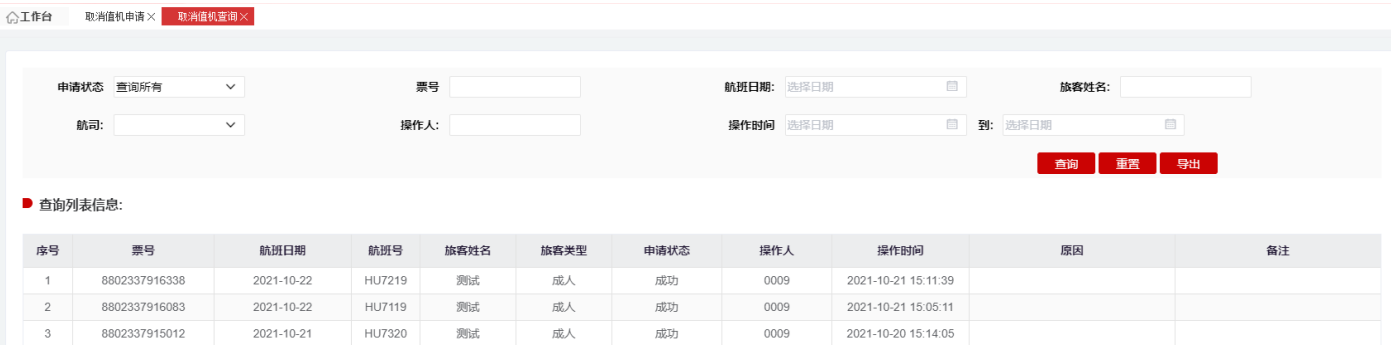

- a) 点击【查询】按钮,系统按照查询条件查询符合条件的数据。
- b) 点击【重置】按钮,系统将查询条件数据制空。
- c) 点击【导出】按钮,系统将按照查询条件查询出的结果进行导出。

### **6、 餐食预订申请**

### **(1)餐食预订申请页面**

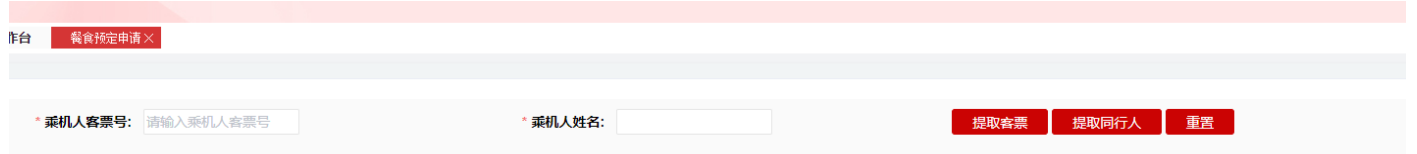

- a) 确认航班有配餐;
- b) 符合航司餐食申请客票,客票为 OPEN FOR USR 状态;
- c) 申请时间需距离航班起飞时间小于 24 小时或大于 72 小时,不符合申请时间则不允许线上申

请餐食;

d) 每位旅客只能申请一份, 带婴儿的旅客可以同时申请两份(一份成人餐、一份婴儿餐);

### **(2)餐食预订申请流程**

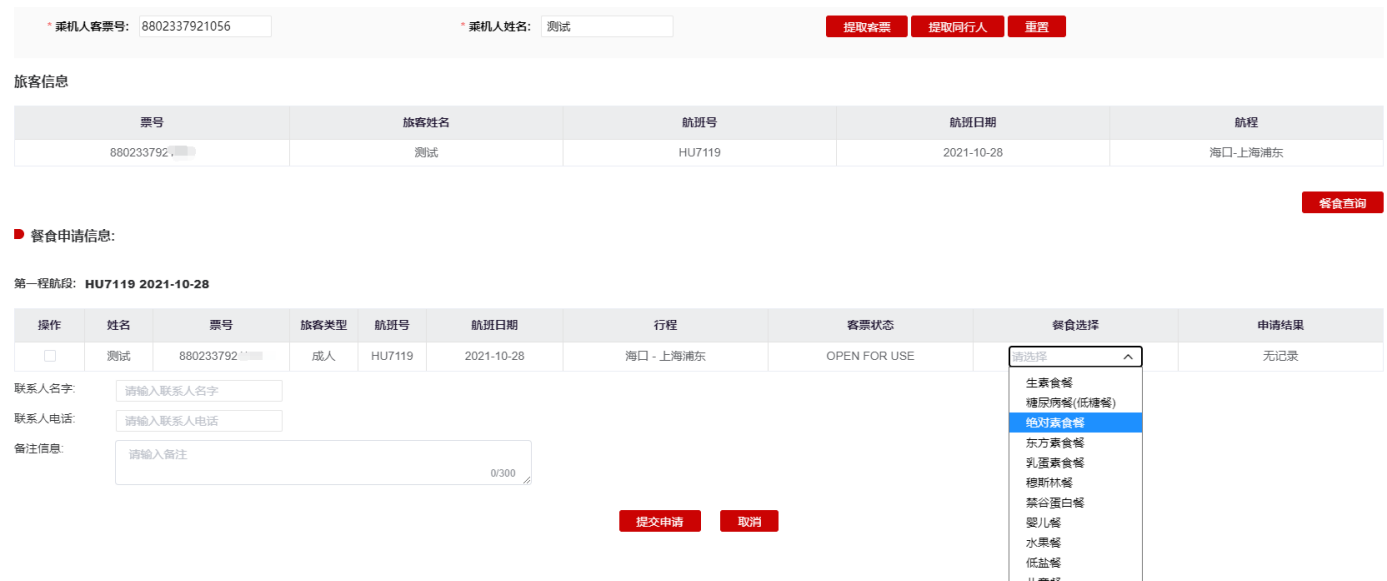

- a) 点击【客票提取】按钮, 系统校验客票的航班日期和选择航班日期是否一致, 如果一致, 则在客 票信息栏目展示客票信息。如果不一致,系统报错提示。
- b) 点击【重置】按钮,系统将客票号栏目和航班日期栏目信息制空。
- c) 点击【餐食查询】展列餐食申请信息,勾选需要申请餐食航段,并选择需要申请的餐食;填写联 系人名字/联系电话后,点击【提交申请】按钮,系统做申请餐食操作。
- d) 如同编码有同行旅客可点击【提取同行人】。
- e) 餐食申请结果在申请详情页面查看。
	- **(3)餐食预订申请详情页面**

#### ■ 怒合由洁信息

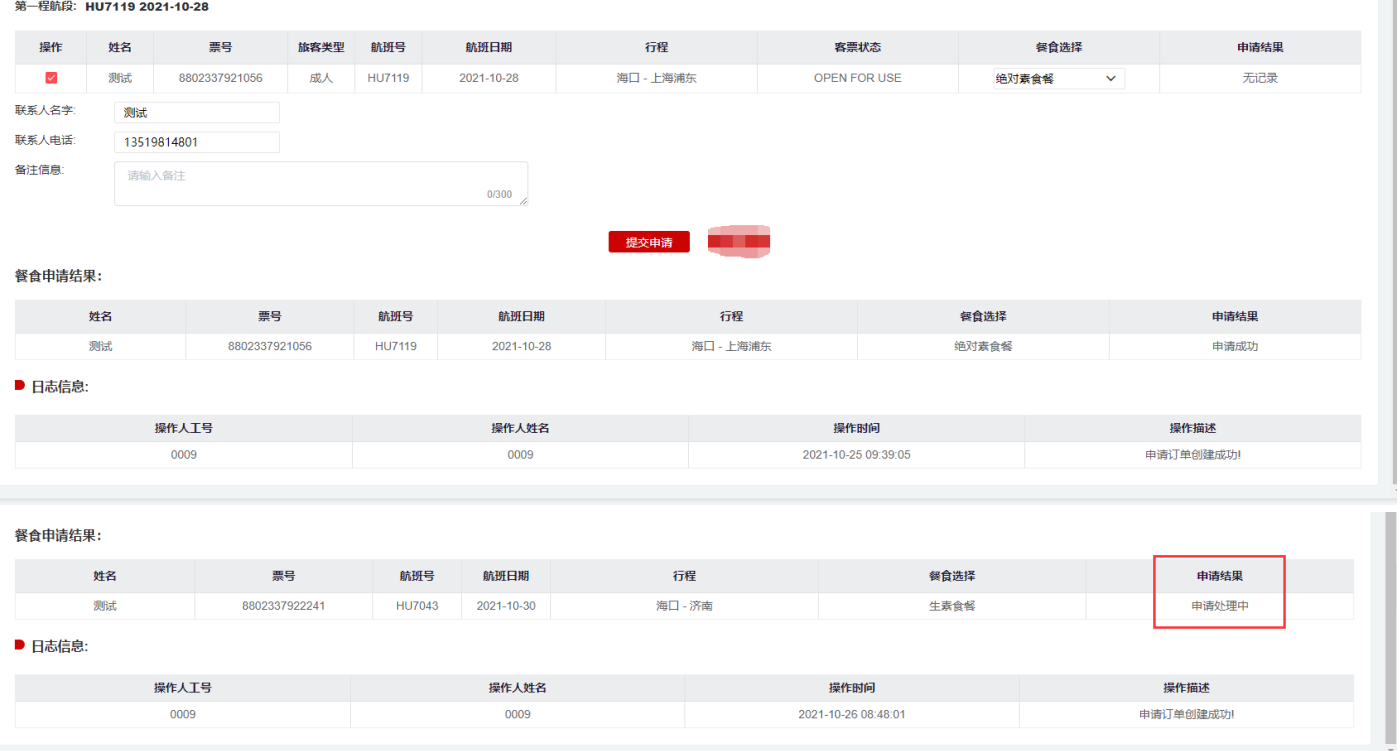

a) 点击【提交申请】按钮,系统做申请餐食操作,如申请成功,则系统返回申请成功,申请结果显 示【申请成功】。

- b) 点击【提交申请】按钮,系统做申请餐食操作,如【申请处理中】,则系统进行申请,请耐心等 待返回结果,审核是否成功由查询页面展示。
- c) 点击【提交申请】按钮,系统做申请餐食操作,如申请结果为【申请失败】,则餐食申请未成功。
- d) 日志信息记录操作相关信息。
	- **(4)餐食预订查询页面**

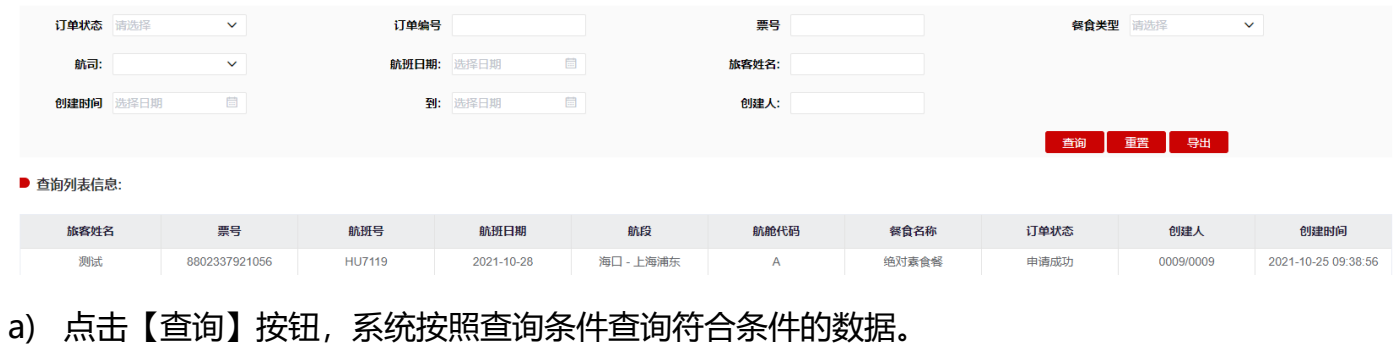

- b) 点击【重置】按钮,系统将查询条件数据制空。
- c) 点击【导出】按钮,系统将按照查询条件查询出的结果进行导出。

### **7、自愿改期申请**

#### **(1)自愿改期页面**

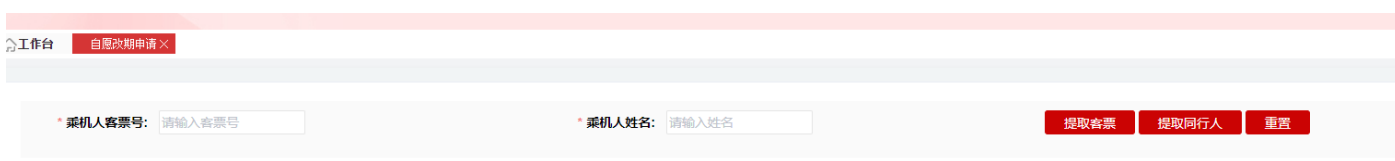

- a) 只支持客票为 OPEN FOR USR 状态并且编码未取消的客票改期;
- b) 儿童客票改期目前只支持证件类型为身份证、护照所出客票改期,其他证件不支持;
- c) 如成人/儿童/婴儿客票变更时,儿童客票舱位和大人客票舱位所属物理舱位等级要一致,并且 成人与儿童、婴儿需要一起变更;
- d) 如果编码里有多个旅客只改期部分旅客时,涉及到分离编码操作,如果原编码含有儿童、婴儿 的,系统校验分离前后满足旅客乘机当天满 18 岁的校验;当旅客身份类型非身份证时,无法 校验故系统拦截不支持改期;
- e) 原编码有申请餐食或其他特殊申请,改期完毕后需要额外自行申请餐食及其他特殊申请。
- f) 生成改期单后,系统预留的留票时间为半小时,如果超过半小时未发起支付,则系统会将预留 新编码取消,再发起支付则会报错。
- **(2) 自愿改期流程**

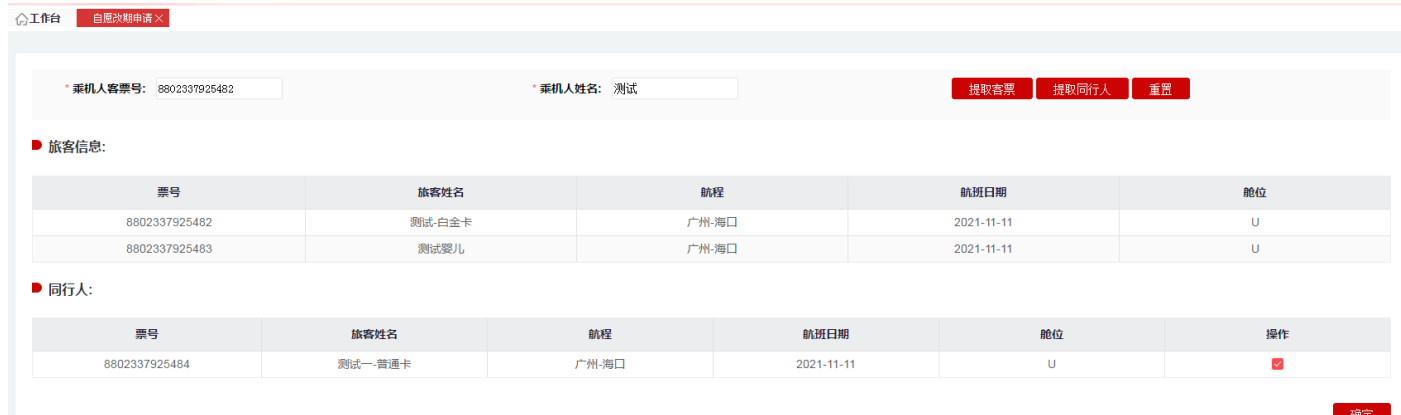

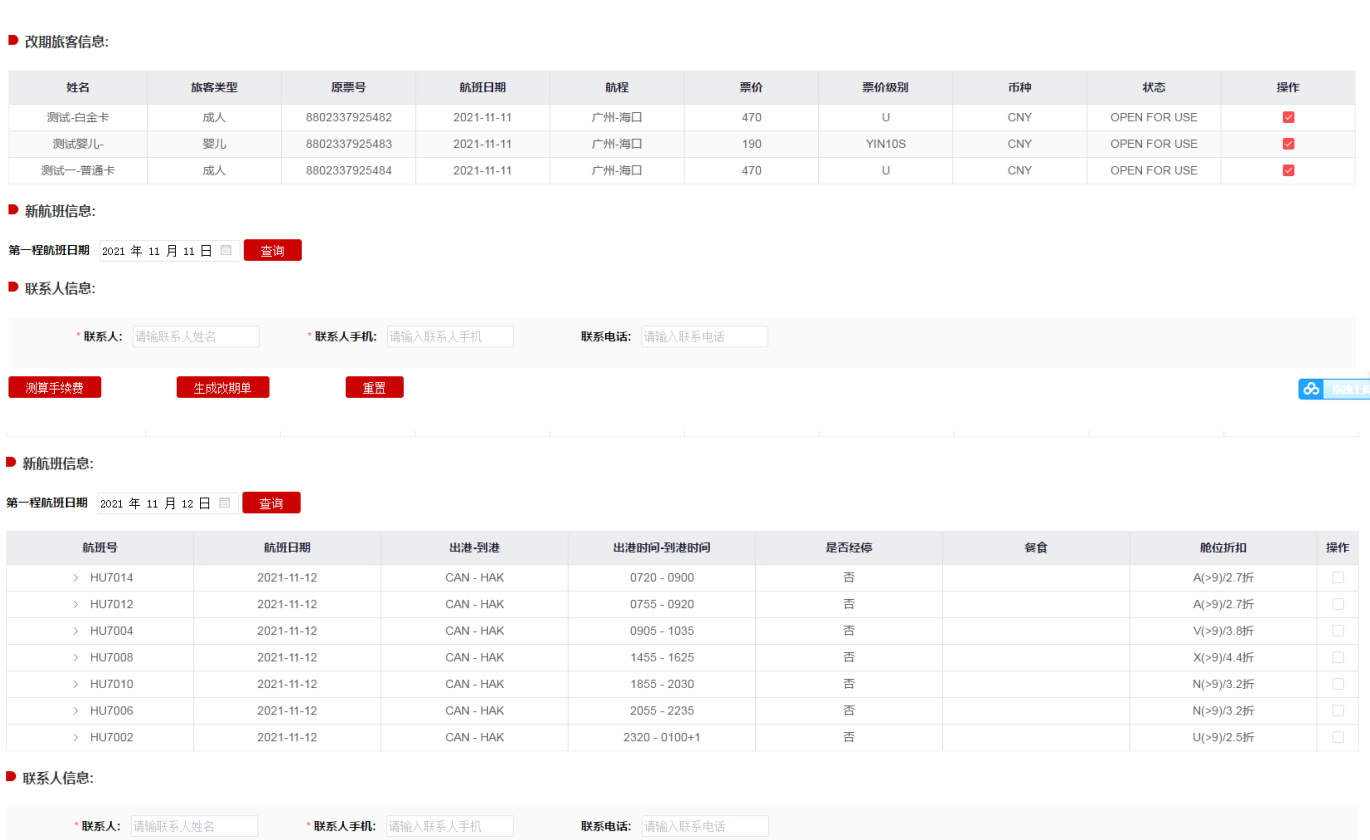

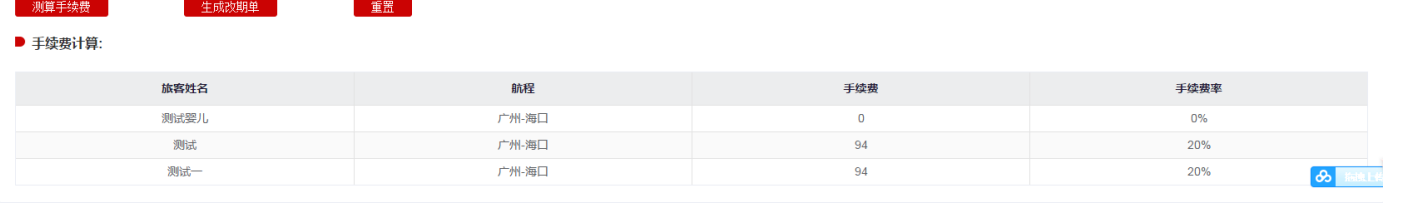

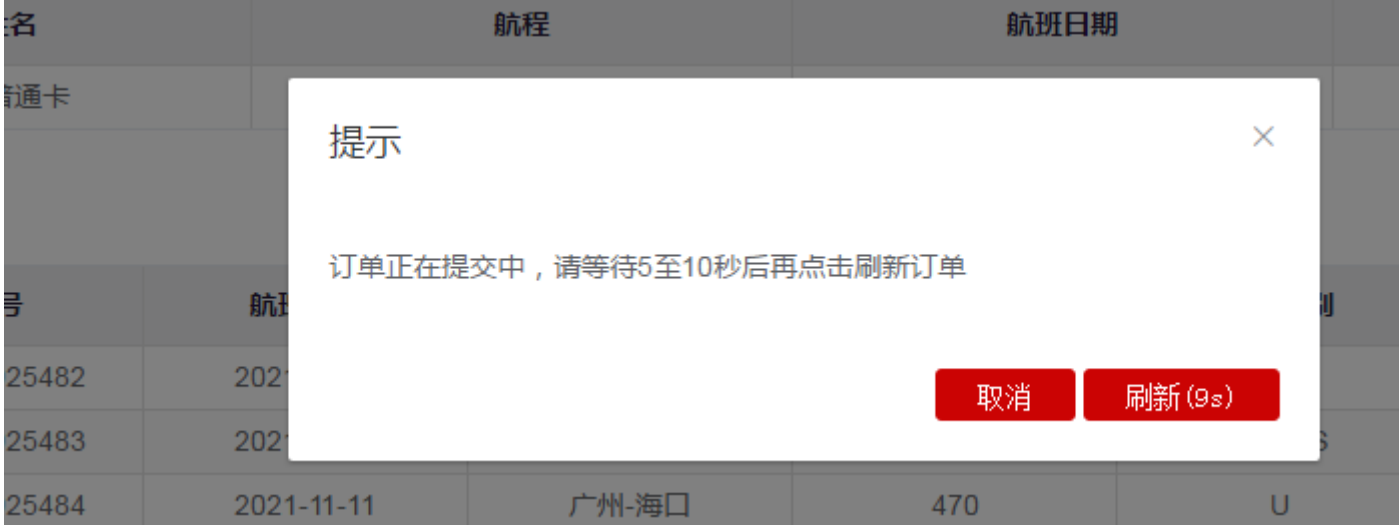

#### ■ 订单信息: CO2021102916005831250 未支付

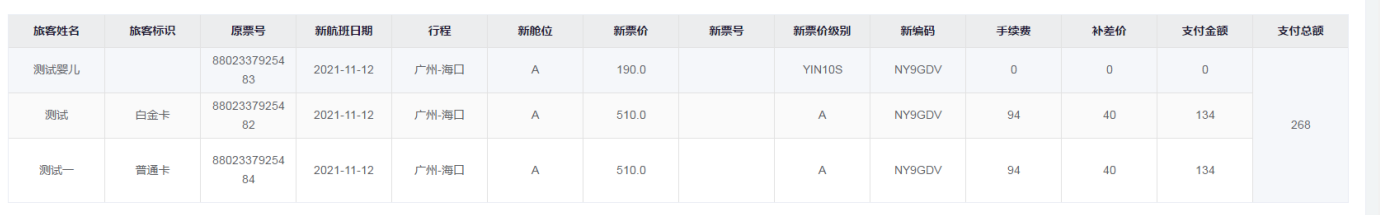

| 普通支付出票 | 绑定支付出票 | 取消订单 | 刷新

■ 日志信息:

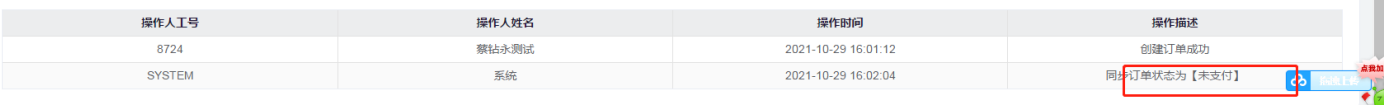

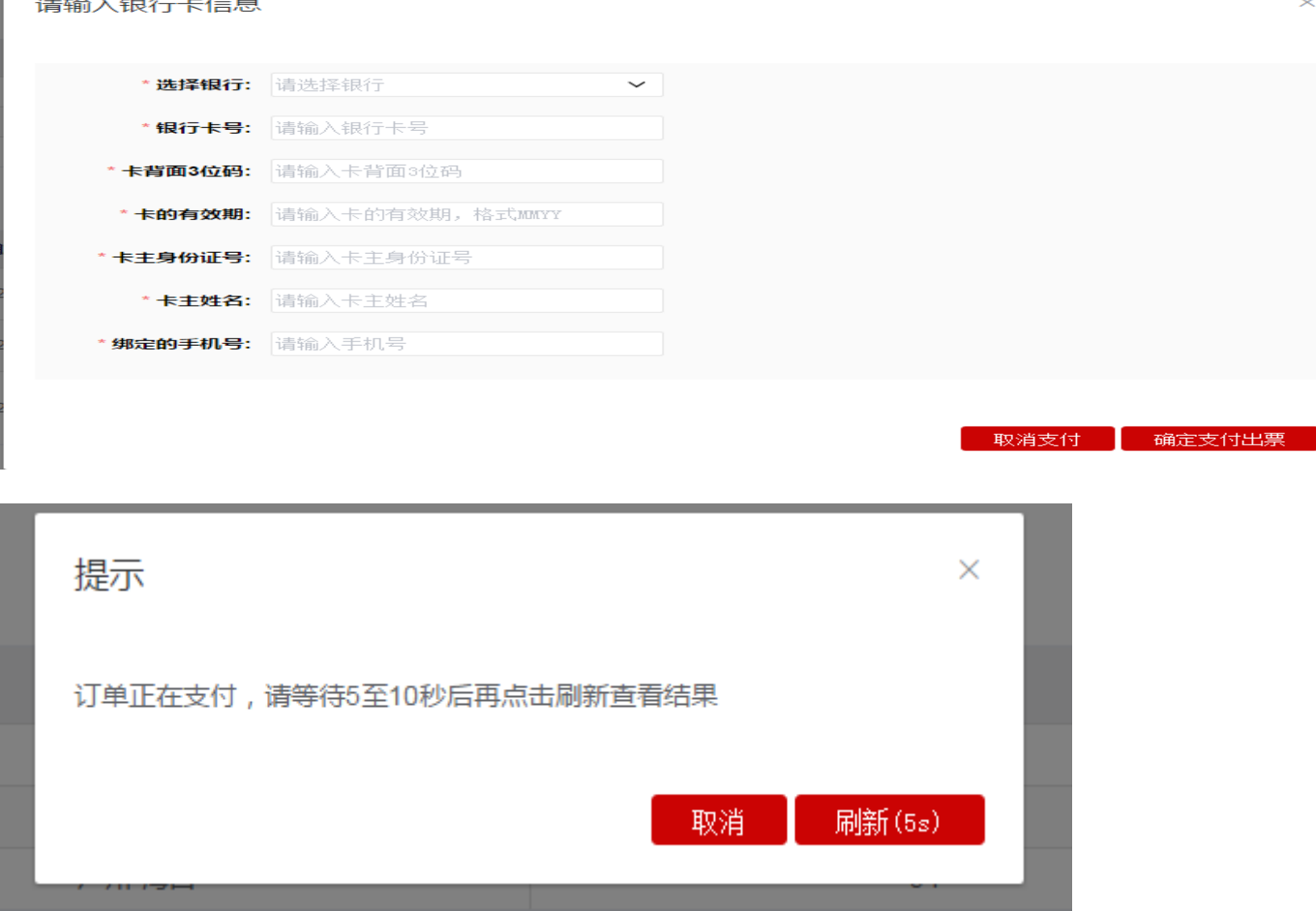

- a) 输入乘机人客票号和乘机人姓名,点击【客票提取】,系统提取客票信息,如果客票信息匹配, 则在旅客信息栏目中展示客票信息,如果通过婴儿客票或携带婴儿的大人客票,提取成功后会 展示大人+婴儿的客票信息。
- b) 点击上边【重置】按钮,系统将乘机人客票号和乘机人姓名输入框信息制空。
- c) 点击【提取同行人】按钮,系统将编码里其他旅客客票加载至同行人栏目中。
- d) 确认要改期的旅客客票后,点击【确定】,系统在改期信息栏目展示要改期的旅客信息, 默认 为勾选状态,如果放弃改期旅客,可去掉勾选即可。点击【确定】后,【提取客票】和【提取 同行人】按钮不可用。
- e) 新航班信息栏目会根据原票的航段显示新航班日期选择的段数,点击【新航班日期】,系统会 校验儿童、婴儿在乘机当天是否满足身份的校验。点击【查询】按钮,系统会查询该日期下同 样航程的航班信息,点击航班号【>】可展开所有的舱位信息。选择具体某个舱位后,系统自 动会 P 价格, 如果 P 价格比原票的价格低, 则系统弹框拦截。
- f) 点击下边【重置】按钮,系统将所有的信息制空。
- g) 点击【测算改期费】,系统根据当前操作时间自动计算勾选的旅客分别计算改期费,对于部分 产品客票,无法测算改期费,系统会在改期费以及改期费率栏目显示"无法自动核算"。测算 改期费跟选择新航班日期操作无关。
- h) 填写联系人信息栏目的联系人、联系人手机号,点击【生成改期单】,系统提交生成改期单, 中间会弹出一个等待框,在倒计时结束后,点击【刷新】按钮查看改期单生成情况,如果生成 成功,则订单状态为"未支付",订单信息里会体现新编码信息,在订单单号栏目里,【普通 支付出票】、【绑定支付出票】按钮可见。如果是生成失败,则订单状态为"处理失败",可 根据日志栏目里查看原因。
- i) 点击【普通支付出票】,弹出支付信息输入框,按照要求输入支付信息,点击【确定支付出票】 操作,系统发起支付出票,中间会弹出一个等待框,在倒计时结束后,点击【刷新】按钮查看 改期单支付出票情况。如果支付失败, 则订单的状态变成"支付失败", 在日志栏目可看到错 误信息,如果是支付成功未出票,则状态为"已支付未出票",如果是"已支付已出票",则 在订单信息新票号会体现。如果改期单需要后台进行审核, 则订单状态为"支付中", 后续客 票审核完毕后会更新订单状态以及将新票号、改期费信息同步回来。

注:**无论支付是否成功,原编码信息会取消掉**。

- j) 点击【绑定支付出票】,系统使用绑定信息进行支付。
- k) 点击【取消】,系统发起取消订单操作,如果有生成改期单,同时将新生成的编码进行取消。

#### **(3)自愿改期查询**

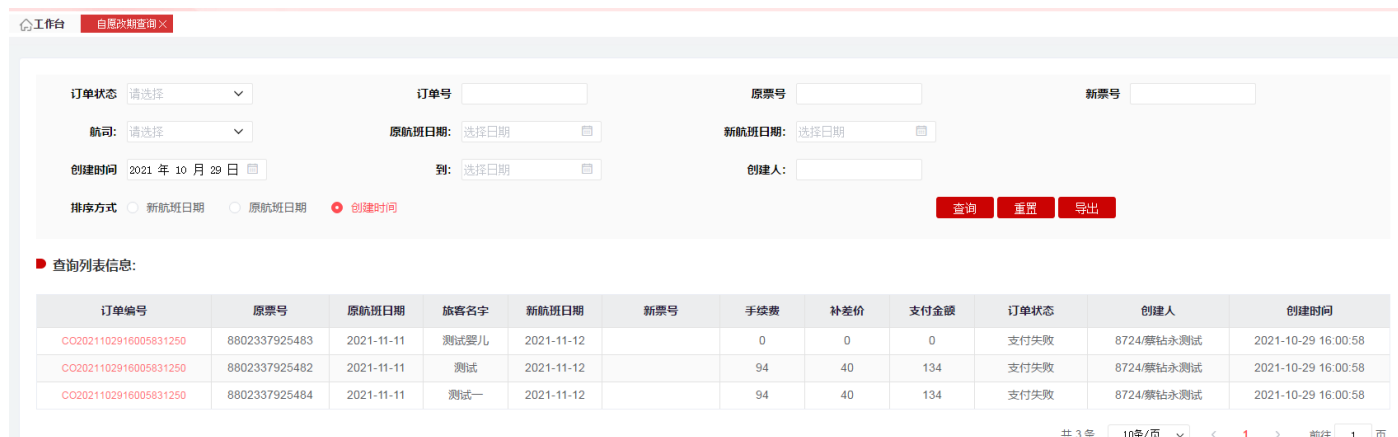

- A、点击【查询】按钮,系统按照查询条件查询符合条件的数据。
- B、点击【重置】按钮,系统将查询条件数据制空。
- C、点击【导出】按钮,系统将按照查询条件查询出的结果进行导出。

#### **(4)自愿改期详情页面**

目開設期間田

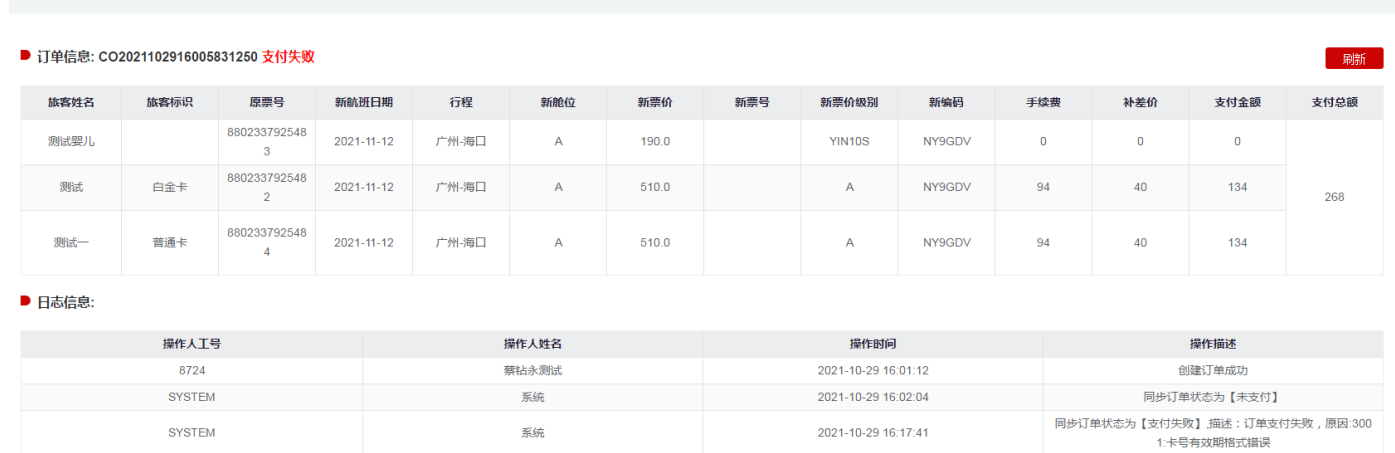

A、如果是"支付失败"状态和"未支付"状态,则【普通支付出票】、【绑定支付出票】、【刷新】、 【取消】按钮可见

B、如果是"支付中"状态, 则【刷新】按钮可见, 系统更改订单的最新状态情况。

#### **8、客票信息查询**

客票信息查询功能为客票查询进行展示,展示客票相关信息,包含客票票面状态、客票具体舱位、 客票票面价格、航段信息、客票行程单打印状态、取消座位时间。

(1) 信息页面查询

输入客票号码、旅客姓名点击查询,如票号与旅客姓名不一致则不进行展示;点击重置,则进行 置空,重新填写信息后查询;

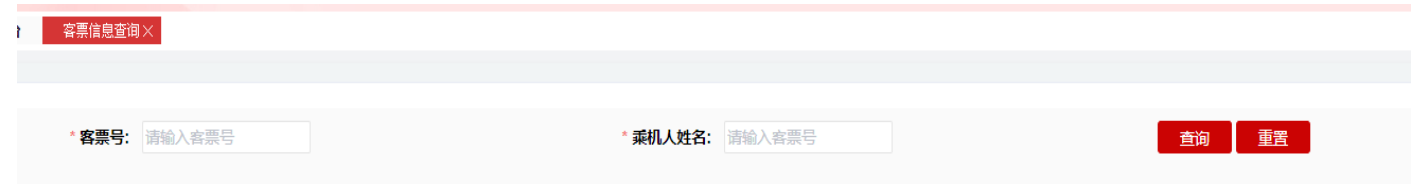

### (2) 点击查询后展示信息如下,包含所需要展示的信息

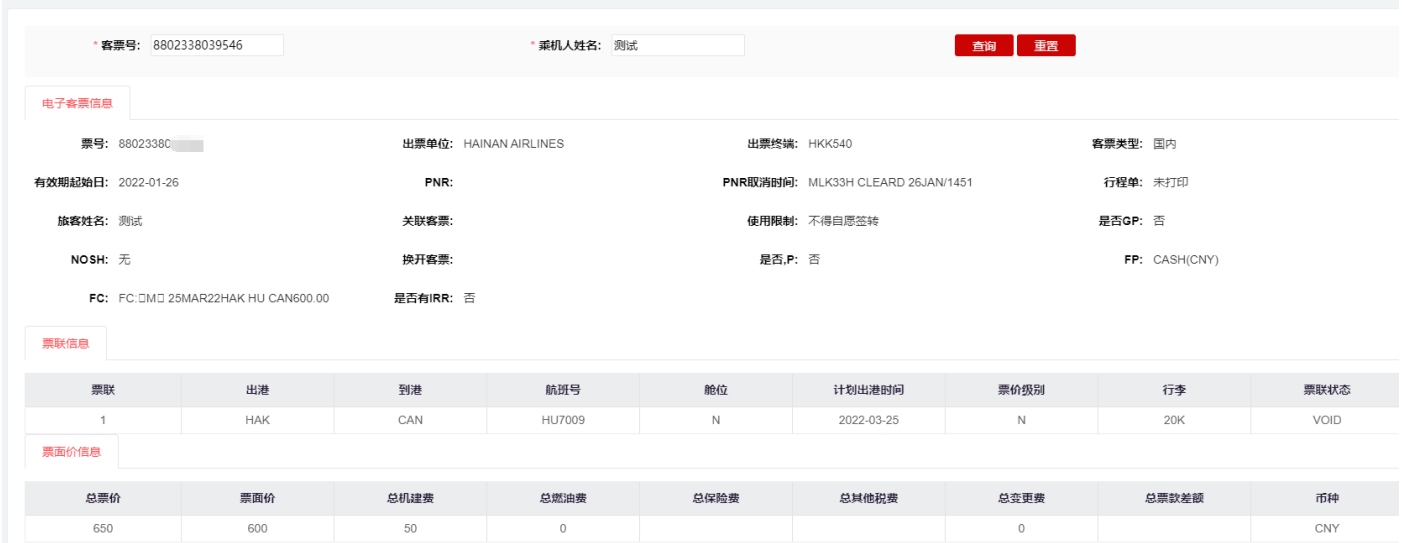

#### **9、反馈单**

反馈单功能为航司与代理人沟通,常规情况下使用文字回复,代理人需自行跟进反馈单处理进度 并根据航司的处理意见回复旅客。如有特殊情况需要沟通,请通过在线客服进行咨询。

#### **(1) 反馈单提交页面**

注意事项:

a) 各代理人提交请严格按照反馈单类型提交;根据客票需要办理或需要协助处理非航变业务类型 进行选择提交;

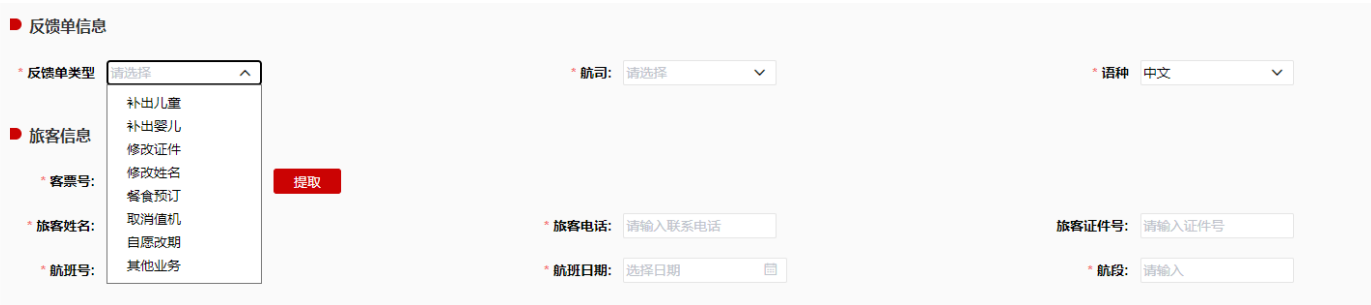

b) 旅客信息根据票号进行填写后提取,选择对应航司、填写联系电话;

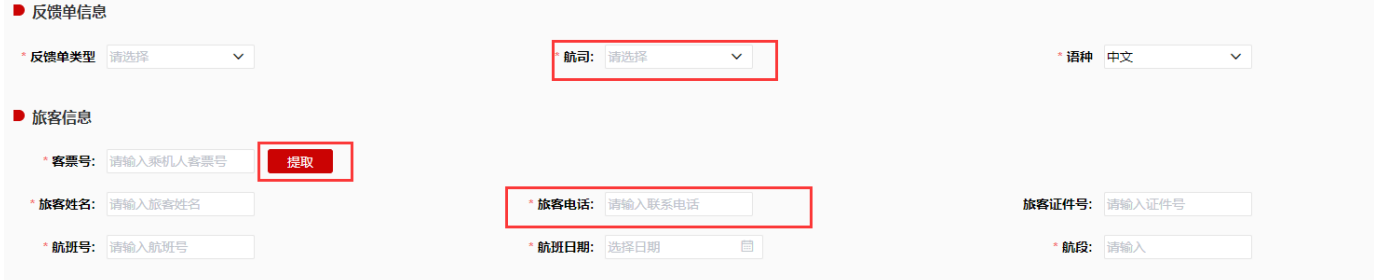

■ \*与旅客的沟通过程

c) 填写相关事情沟通经过,旅客诉求,填写时应简洁填写旅客明确的诉求;

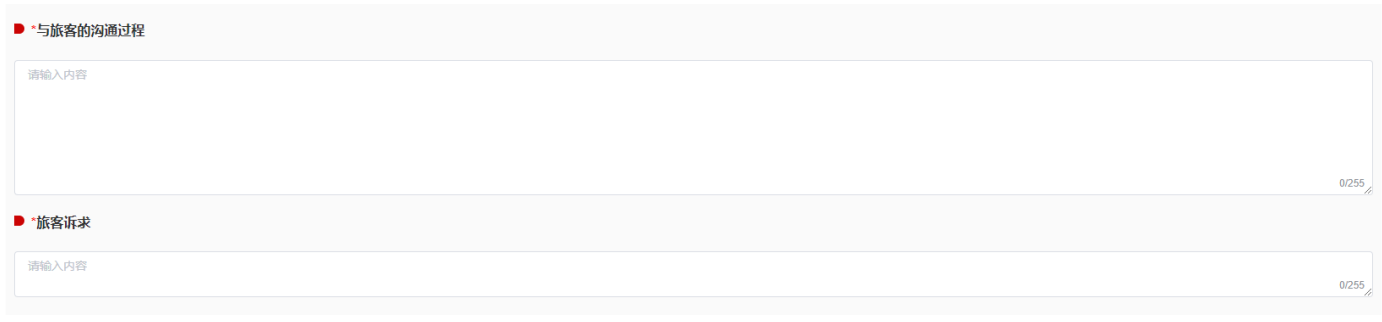

d) 同一票号如前期已提交过反馈单,原则上不允许重复提交;

### **(2) 反馈单查询页面**

### a) 查询页面查询所提交反馈单工单列表

| ※ 海航代理人工作台                         |                                |                                  |              |                           |                     |                           |            |                                |                         |                                | 欢迎您,张三!【修改密码】【退出】【在线客】                     |
|------------------------------------|--------------------------------|----------------------------------|--------------|---------------------------|---------------------|---------------------------|------------|--------------------------------|-------------------------|--------------------------------|--------------------------------------------|
| ⊟<br>代理保障平台<br>航班列表                | △工作台<br>■反馈单                   | 旅客清单× 自助变更× 票务变更记录× 自助变更× 反馈单×   |              |                           |                     |                           |            |                                |                         |                                |                                            |
| 旅客清单                               |                                |                                  |              |                           |                     |                           |            |                                |                         |                                |                                            |
| 自助变更                               | 提交日期:                          | 自至                               |              | $\overline{\Xi}$<br>承运航司: | 请选择<br>$\check{~}$  | 容票号:                      | 反馈单类型:     | 全部<br>$\checkmark$             |                         |                                |                                            |
| 票务变更记录                             | 航班日期:                          | 日至                               |              | $\boxplus$<br>航班号:        |                     | 旅客姓名:                     | 处理状态:      | 全部<br>$\check{~}$              |                         | 查询                             | 新增                                         |
| 反馈单                                |                                |                                  |              |                           |                     |                           |            |                                |                         |                                |                                            |
|                                    | 序号                             | 反馈单号                             | 承运航司         | 处理状态                      | 旅客姓名                | 联系方式                      | 反馈单类型      | 航班日期                           | 航班号                     | 提交人                            | 提交时间                                       |
|                                    | $\pm$                          | ¥2021071500001                   | 海南航空         | 已处理                       | 占座                  | 13300007777               | 票务保障       | $2021 - 10 - 30$               | HU7181                  | agentXiecheng                  | 2021-07-15 15:52:35                        |
|                                    | $\mathbf{2}$                   | ¥2021071400002                   | 海南航空         | 处理中                       | 艾勇                  | 95339                     | 票务保障       | $2021 - 07 - 13$               | HU7277                  | agentXiecheng                  | 2021-07-14 10:07:09                        |
|                                    | $\mathbf{3}$<br>$\overline{4}$ | V2021071400001<br>v2021071300001 | 海南航空<br>海南航空 | 已处理<br>已提交                | 爱新觉罗启星<br>测试        | 18084662050<br>1571138620 | 其他<br>票务保障 | $2021 - 07 - 13$<br>2021-07-30 | <b>HU7605</b><br>HU7003 | agentXiecheng<br>agentXiecheng | 2021-07-14 09:32:07<br>2021-07-13 14:10:10 |
|                                    | 5                              | v2021071200001                   | 海南航空         | 已提交                       | 隋东辰                 | 1868950718                | 其他         | $2021 - 07 - 12$               | HU7836                  | agentXiecheng                  | 2021-07-12 15:19:19                        |
| △工作台<br>反馈单信息                      | 新建反溃单×                         |                                  |              |                           |                     |                           |            |                                |                         |                                | y                                          |
| *反馈单类型:                            | 票务保障<br>$\check{~}$            |                                  |              | *承运航司:                    | 请选择<br>$\checkmark$ |                           |            | *语种:                           | 中文<br>$\checkmark$      |                                |                                            |
| 旅客信息                               |                                |                                  |              |                           |                     |                           |            |                                |                         |                                |                                            |
| *客票号:                              |                                | 提取                               |              |                           |                     |                           |            |                                |                         |                                |                                            |
| *旅客姓名:                             |                                |                                  | *旅客电话:       |                           |                     | 旅客证件号:                    |            |                                |                         |                                |                                            |
| *航班号:                              |                                |                                  | *航班日期:       | 問                         |                     | 航段:                       |            |                                |                         |                                |                                            |
| the contract of the contract and a |                                |                                  |              |                           |                     |                           |            |                                |                         |                                |                                            |

b) 可通过"处理状态"栏筛选对应状态反馈单;

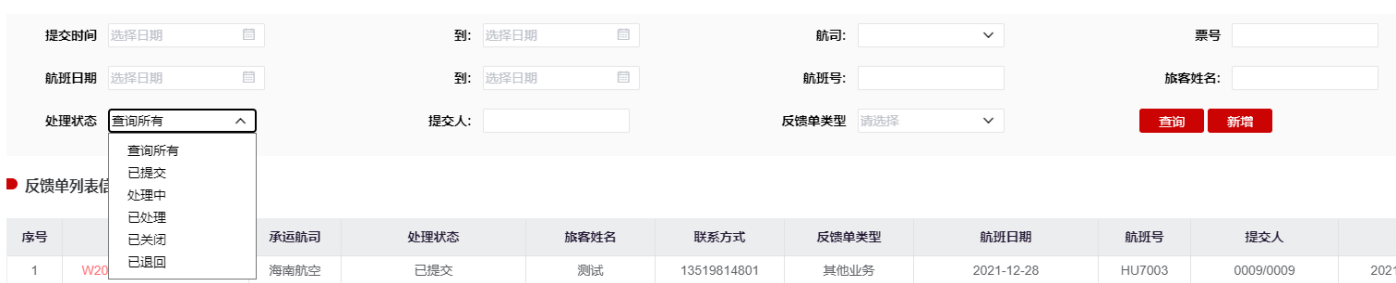

c) 对状态为"已退回"的工单,如有疑义可在原单进行备注后,点击"重新提交反馈单",进行

### 此反馈单重新提交;

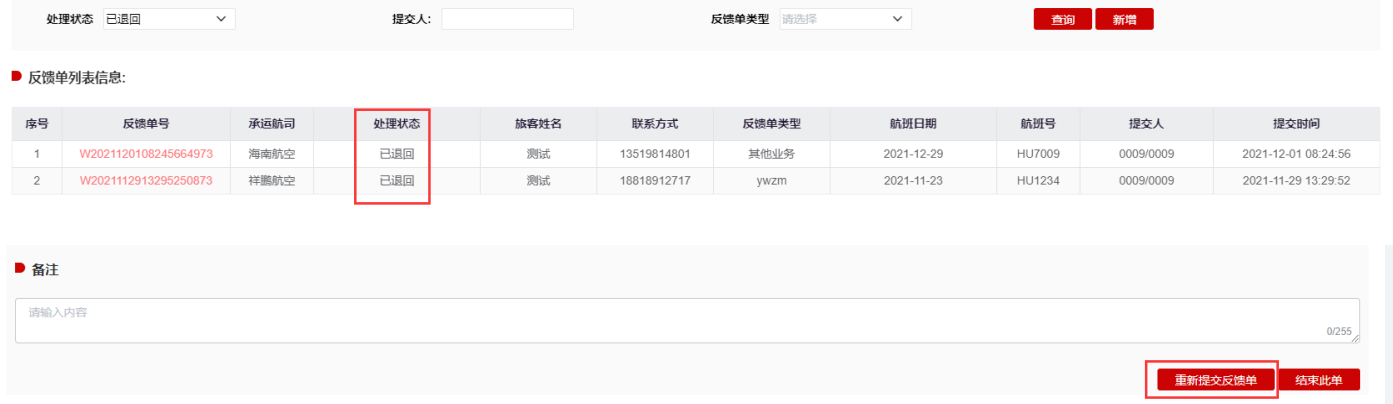

### d) 相关反馈单处理过程在每个反馈单详情进行相关展列;

#### ▶ 处理过程

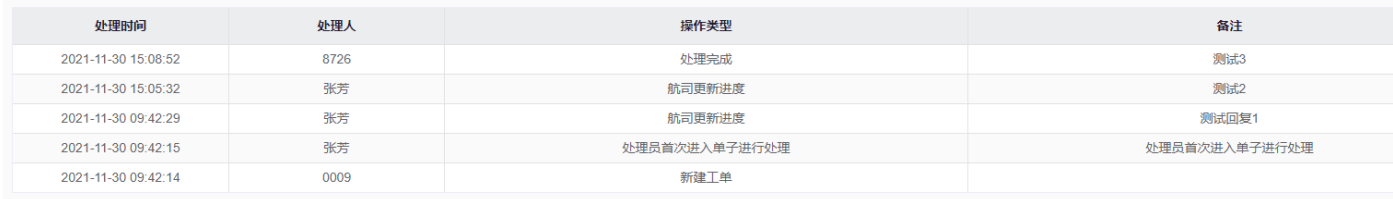